# **Dell Display Manager 2.1 dla systemu Windows**

Przewodnik użytkownika

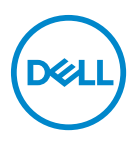

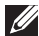

UWAGA: UWAGA oznacza ważną informację, która może pomóc w lepszym wykorzystaniu komputera.

**Copyright © 2022 Dell Inc. lub jej podmioty zależne. Wszystkie prawa zastrzeżone.** Dell, EMC i inne znaki towarowe to znaki towarowe firmy Dell Inc. lub jej podmiotów zależnych. Inne znaki towarowe mogą stanowić znaki towarowe ich właścicieli.

2022 - 12

Rev. A01

# **Opis**

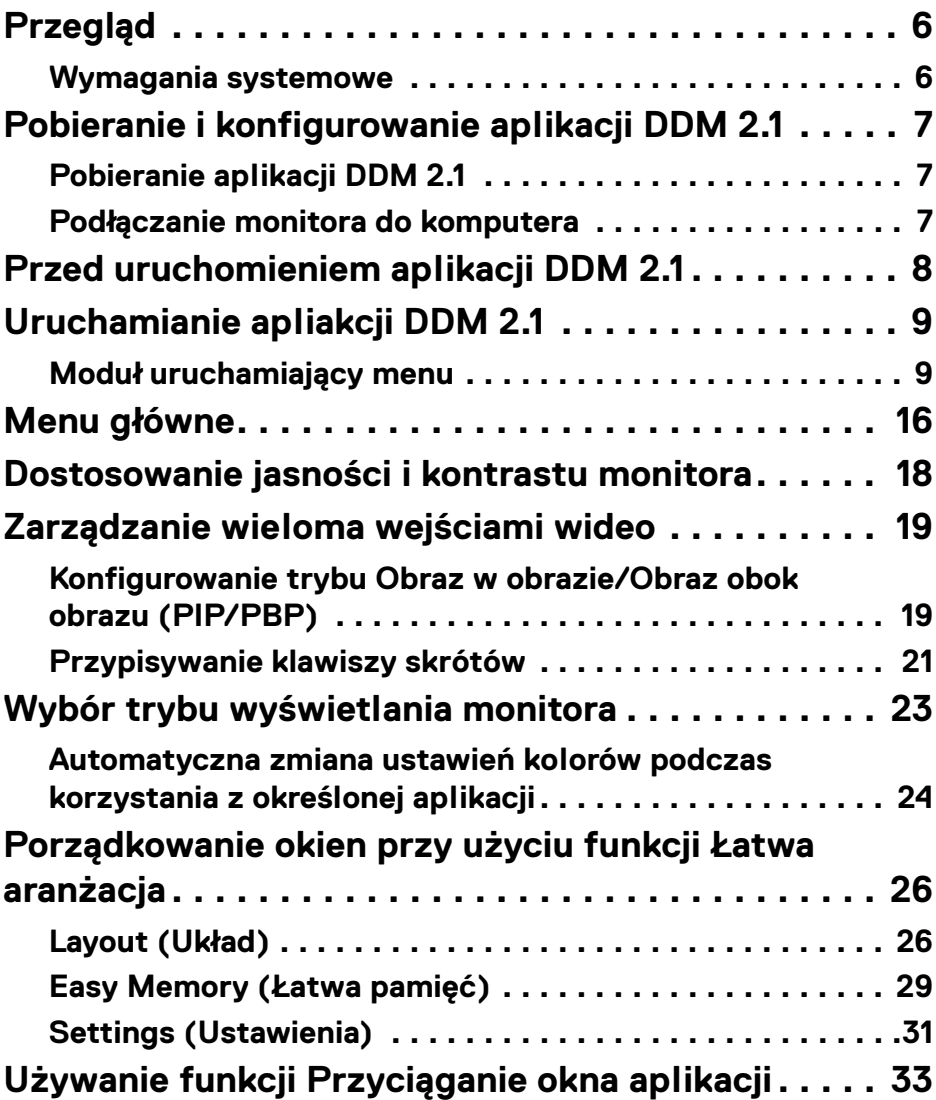

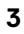

 $(\overline{DEL}$ 

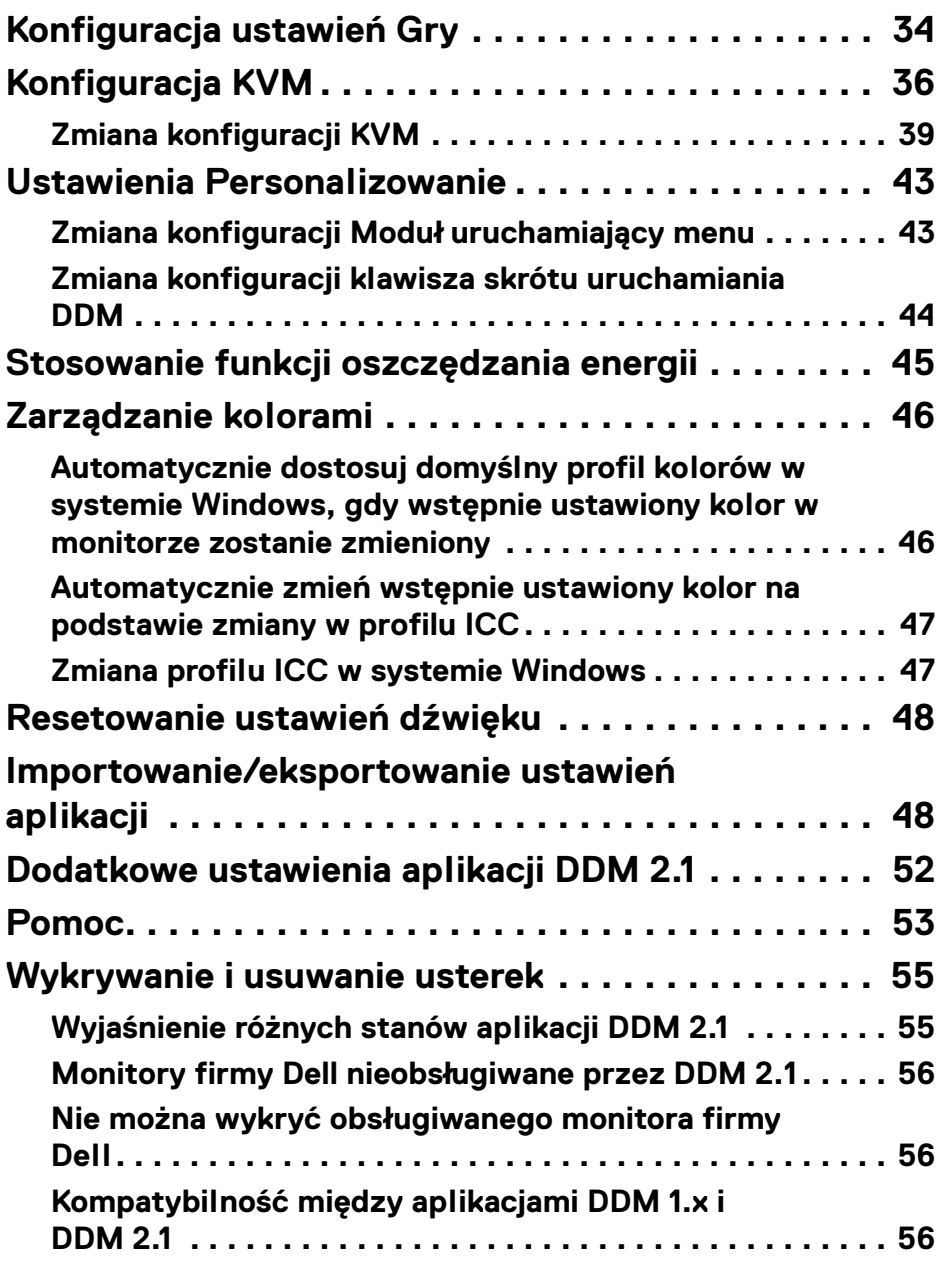

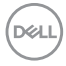

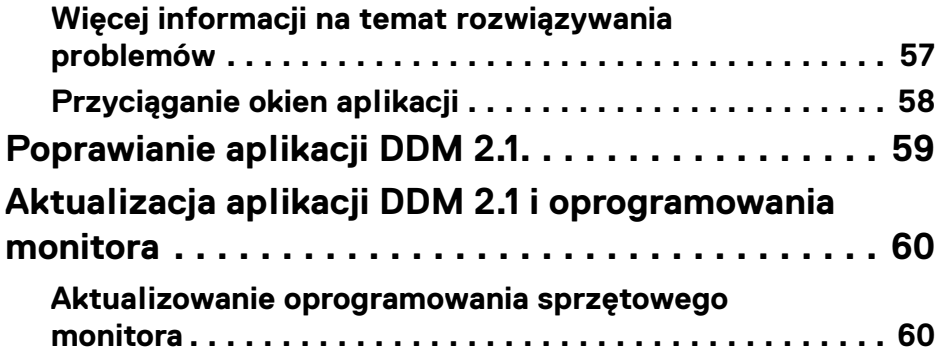

### $\left(\begin{smallmatrix} 0 & 0 \\ 0 & 0 \\ 0 & 0 \end{smallmatrix}\right)$

# <span id="page-5-0"></span>**Przegląd**

Dell Display Manager 2.1 (DDM 2.1) to aplikacja dla systemu Windows służąca do zarządzania monitorem lub grupą monitorów.

DDM 2.1 umożliwia konfigurację ustawień monitora, sterowanie ustawieniami zasilania, organizowanie aplikacji w różnych układach ekranów i innych funkcji na obsługiwanych monitorach Dell.

Po zainstalowaniu aplikacji DDM 2.1 uruchamia się ona przy każdym ponownym uruchomieniu komputera. Ikona szybkiego dostępu jest dostępna w pasku zadań systemu, a informacje o podłączonych monitorach są dostępne po najechaniu kursorem na ikonę DDM.

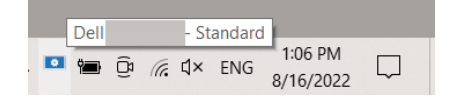

#### <span id="page-5-1"></span>**Wymagania systemowe**

Aplikacja DDM 2.1 obsługuje następujące systemy Windows oparte na architekturze x86:

- Windows 10 kompilacja 17763 lub nowsza
- Windows 11
- UWAGA: Niektóre funkcje zależą od sprzętu. Zapoznaj się z podręcznikiem użytkownika monitora, aby uzyskać informacje o dostępnych funkciach.

UWAGA: Zrzuty ekranu przedstawione w tym dokumencie służą wyłącznie do celów ilustracyjnych. Niektóre funkcje mogą nie być obsługiwane przez monitor.

DELI

### <span id="page-6-0"></span>**Pobieranie i konfigurowanie aplikacji DDM 2.1**

### <span id="page-6-1"></span>**Pobieranie aplikacji DDM 2.1**

- **1.** Wyszukaj nazwę modelu monitora lub wpisz ją na stronie **<https://www.dell.com/support>**.
- **2.** Pobierz program DDM 2.1 dla komputerów z systemem Windows z listy plików do pobrania i zainstaluj go na komputerze. Oprogramowanie można pobrać także ze strony **[https://www.dell.com/](https://www.dell.com/support/ddm) [support/ddm](https://www.dell.com/support/ddm).** Witryna pomocy technicznej Dell wykrywa system operacyjny urządzenia, a podczas przeglądania z urządzenia z systemem operacyjnym Windows pojawia się łącze do pobierania Dell Display Manager 2.1. Można również wybrać system operacyjny Windows z listy rozwijanej System operacyjny.

### <span id="page-6-2"></span>**Podłączanie monitora do komputera**

**1.** Podłącz monitor do komputera, wykonując czynności określone w podręczniku monitora.

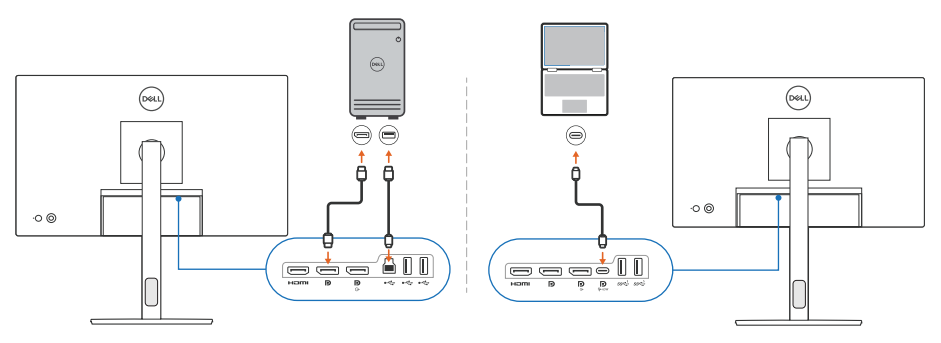

UWAGA: Diagramy połączeń służą wyłącznie do celów ilustracyjnych. Zapoznaj się z podręcznikiem użytkownika, aby uzyskać pełne informacie.

# <span id="page-7-0"></span>**Przed uruchomieniem aplikacji DDM 2.1**

Przed uruchomieniem aplikacji DDM 2.1 wybierz **Others (Inne)** na ekranie monitora (OSD) i upewnij się, że funkcja **DDC/CI** jest **On (Wł.)**.

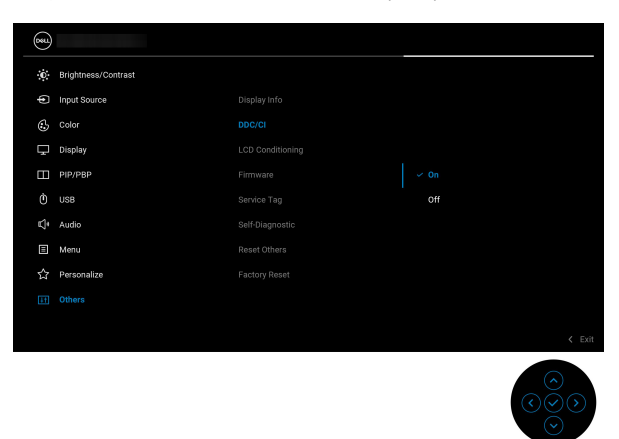

UWAGA: Włączona jest tylko opcja **Easy Arrange (Łatwa aranżacja)**, jeśli funkcję **DDC/CI** ustawiono na Off (Wył.).

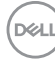

# <span id="page-8-0"></span>**Uruchamianie apliakcji DDM 2.1**

### <span id="page-8-1"></span>**Moduł uruchamiający menu**

Kliknij ikonę DDM 2.1 na pasku zadań systemu, aby otworzyć okno **Menu Launcher (Moduł uruchamiający menu)**. Gdy do komputera podłączonych jest wiele monitorów firmy Dell, z listy rozwijanej można wybrać dowolny monitor w celu dostosowania ustawień monitora. Alternatywnie można otworzyć Menu Launcher (Moduł uruchamiający menu) z menu programów.

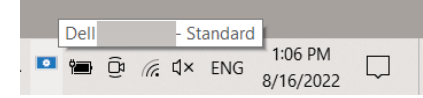

Okno **Menu Launcher (Moduł uruchamiający menu)** zapewnia szybki dostęp do następujących często używanych funkcji:

- **Display (Wyświetlacz)**
- **Brightness/Contrast (Jasność/Kontrast)**
- **Color (Kolor)**
- **Easy Arrange (Łatwa aranżacja)**
- **KVM** (opcjonalny)
- **Gaming (Gry)** (opcjonalny)

**Uruchamianie apliakcji DDM 2.1 │ 9**

**D**<sup></sup>

#### **Display (Wyświetlacz)**

Poniższa ilustracja przedstawia łącze skrótu, umożliwiające dostęp do ustawień wyświetlania komputera i konfigurację rozdzielczości, skali i układu ekranu.

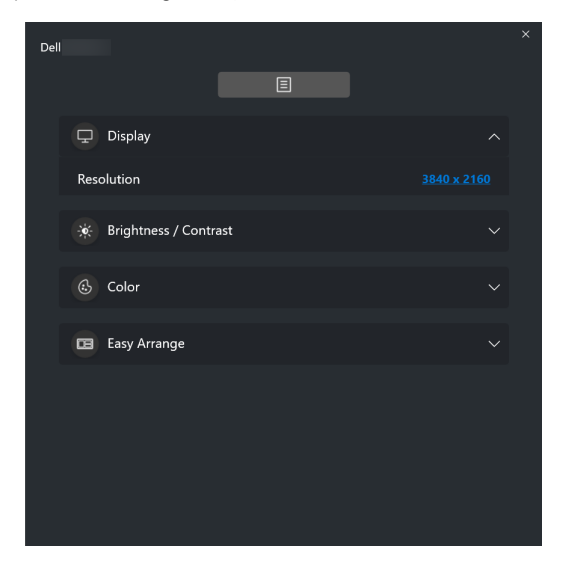

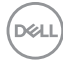

#### **Brightness/Contrast (Jasność/Kontrast)**

Dostosuj poziom jasności i kontrastu (lub luminancji) wybranego modelu. Jeśli masz wiele monitorów, wybierz monitor z listy rozwijanej lub przenieś okno dialogowe do monitora, który chcesz dostosować.

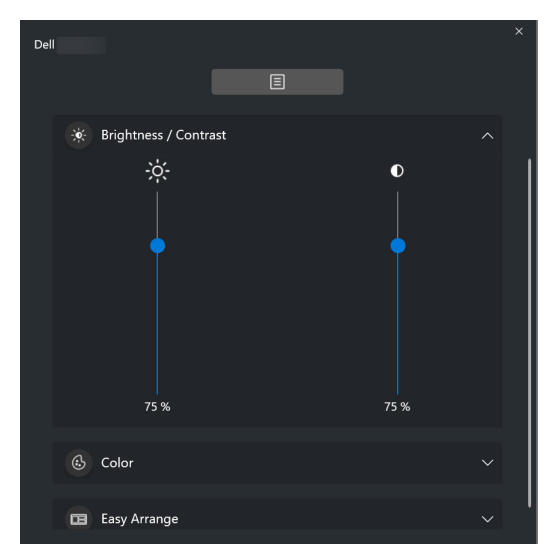

UWAGA: Minimalna wartość kontrastu jest ustawiona na 25%, aby zachować widoczność na ekranie.

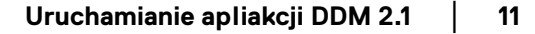

#### **Color (Kolor)**

Zmień ustawienia kolorów, aby dopasować je do preferencji użytkownika na ekranie. Kliknij przycisk **More (Więcej)**, aby uzyskać więcej ustawień.

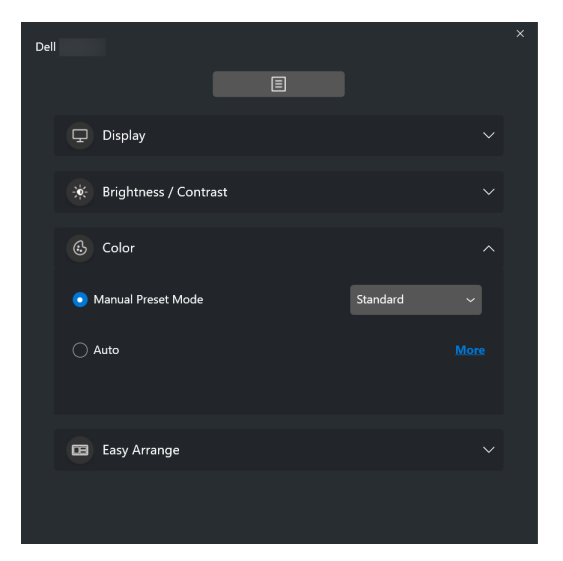

UWAGA: Aby uzyskać więcej informacji, zobacz **[Automatyczna zmiana](#page-23-0)  [ustawień kolorów podczas korzystania z określonej aplikacji](#page-23-0)**.

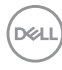

#### **Easy Arrange (Łatwa aranżacja)**

Szybki wybór umożliwia lista zalecanych lub ostatnio używanych układów oraz łatwych profili pamięci, jak pokazano na poniższej ilustracji. Funkcja **Save Current Layout (Zapisz aktualny układ)** umożliwia zapisanie aktualnej aranżacji okien na ekranie jako personalizowanego układu.

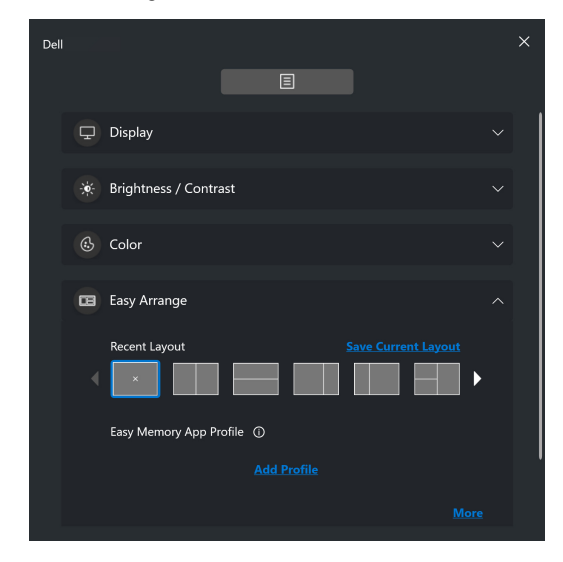

DELI

#### **KVM**

Po skonfigurowaniu funkcji KVM można przełączać klawiaturę i mysz między komputerami. Zapoznaj się z sekcją **[Konfiguracja KVM](#page-35-0)**, aby użyć **Setup wizard (Kreatora konfiguracji)**.

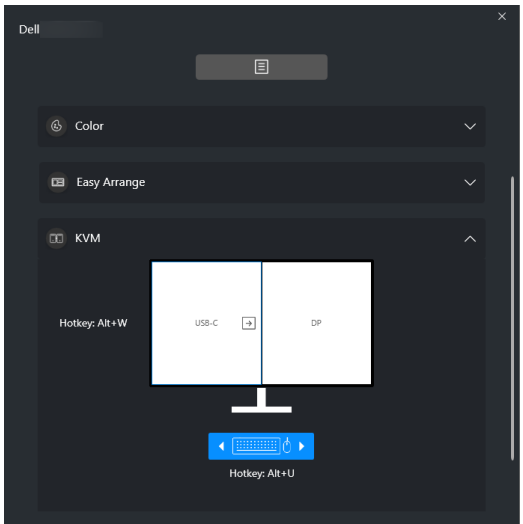

#### **Gaming (Gry)**

W przypadku monitorów obsługujących silnik wizyjny można wybrać i przełączyć tryby Vision Engine (Silnik wizyjny) z funkcji **Gaming (Gry)**.

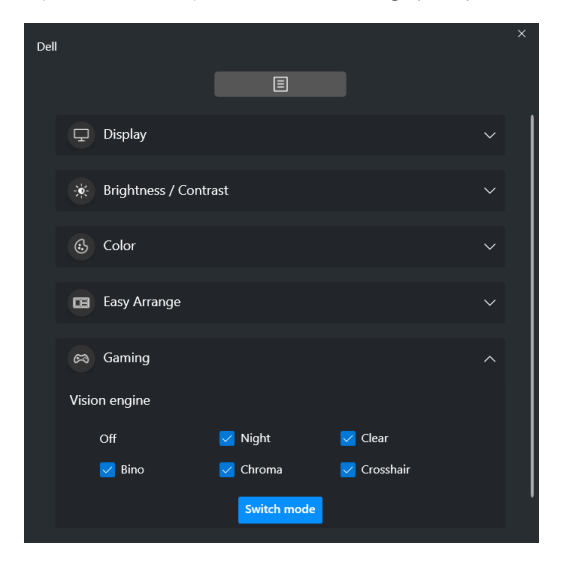

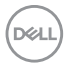

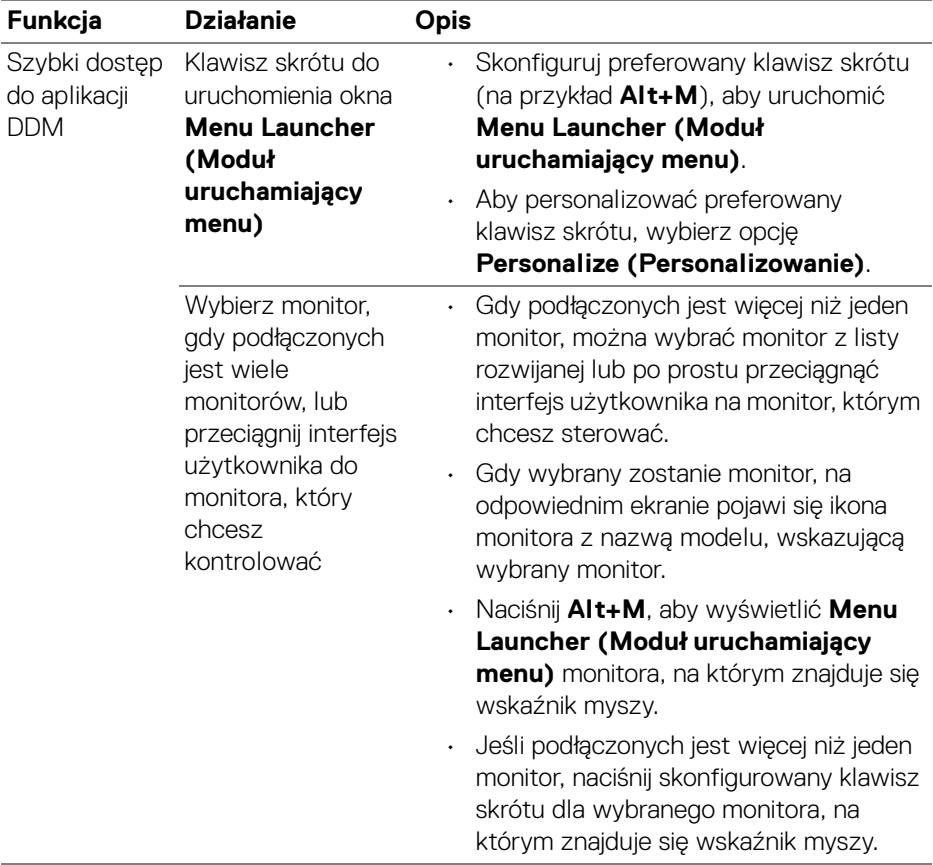

 $(\nabla \times L)$ 

# <span id="page-15-0"></span>**Menu główne**

Uruchom aplikację DDM 2.1, korzystając z jednej z następujących metod:

• Na pasku zadań systemu kliknij prawym przyciskiem myszy ikonę **DDM** i wybierz polecenie **Open Dell Display Manager... (Otwórz Dell Display Manager...)**.

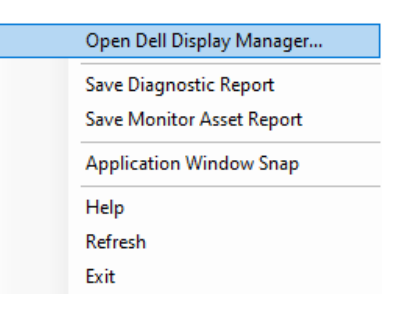

• Kliknij ikonę **DDM** w oknie **Menu Launcher (Moduł uruchamiający menu)**.

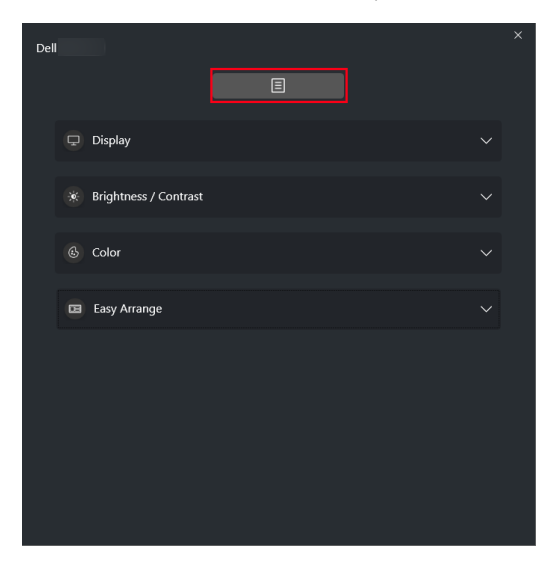

DELL

Menu systemu zapewnia zestaw menu i podmenu do regulacji funkcji DDM 2.1.

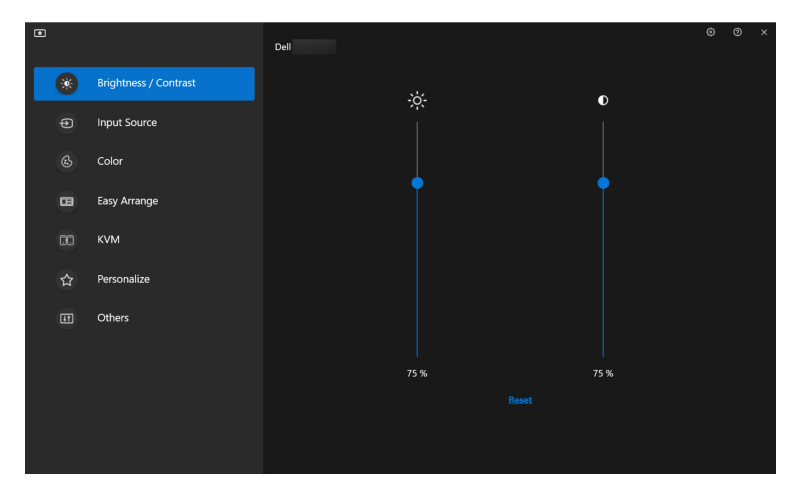

DELL

### <span id="page-17-0"></span>**Dostosowanie jasności i kontrastu monitora**

W menu aplikacji DDM 2.1 wybierz **Brightness/Contrast (Jasność/Kontrast)**, aby zmienić poziom jasności i kontrastu.

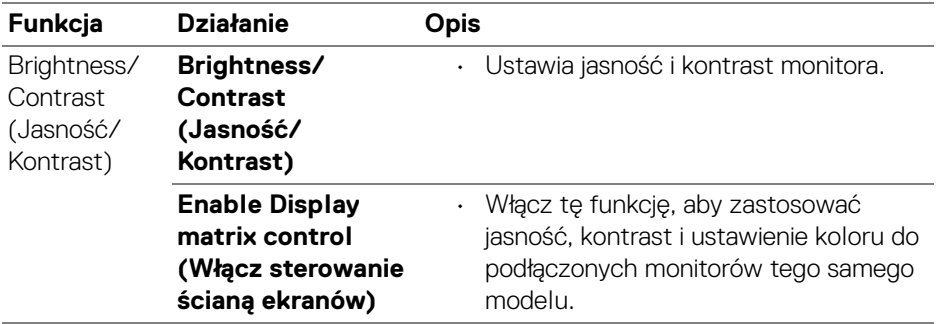

UWAGA: Opcja Enable Display matrix control (Włącz sterowanie ścianą ekranów) jest dostępna tylko wtedy, gdy podłączonych jest wiele monitorów tego samego modelu.

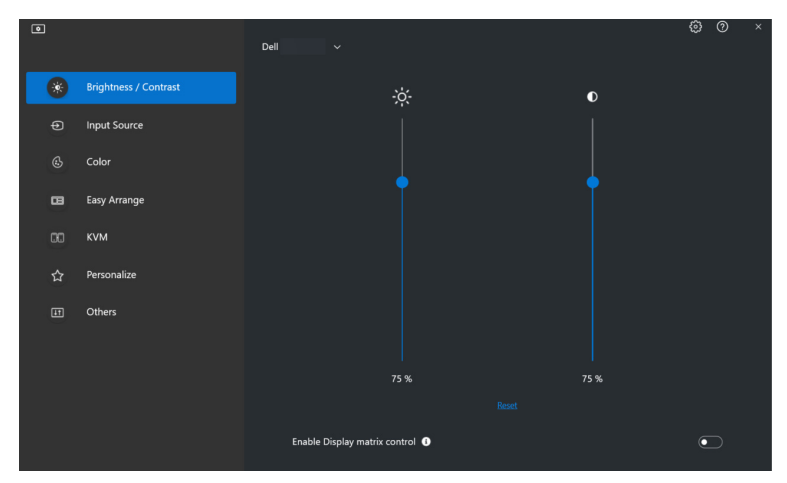

UWAGA: Minimalna wartość kontrastu jest ustawiona na 25%, aby zachować widoczność na ekranie.

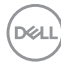

# <span id="page-18-0"></span>**Zarządzanie wieloma wejściami wideo**

Menu **Input Source (Źródło wejścia)** umożliwia zarządzanie wieloma wejściami wideo, które są podłączone do monitora Dell. Ułatwia przełączanie pomiędzy wejściami przy pracy z wieloma komputerami.

W sekcji **General (Ogólne)** wyświetlane są wszystkie porty wejściowe wideo dostępne na monitorze. Każdemu wejściu można przypisać nazwę i port przesyłania danych USB.

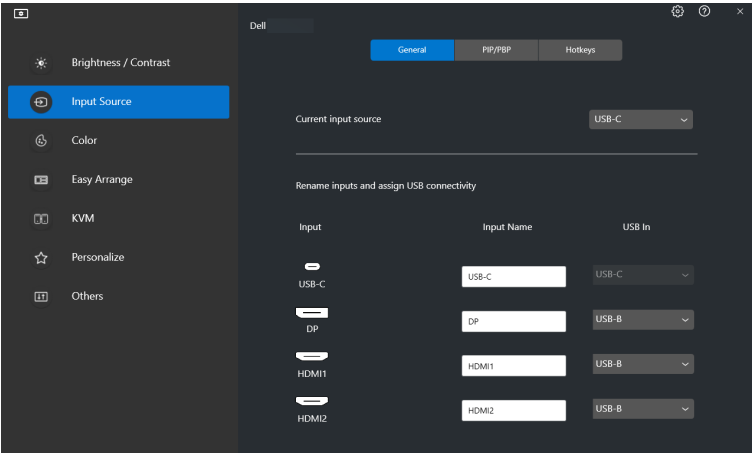

UWAGA: Zapoznaj się z podręcznikiem użytkownika, aby uzyskać informacje o dostępnych wejściach.

#### <span id="page-18-1"></span>**Konfigurowanie trybu Obraz w obrazie/Obraz obok obrazu (PIP/PBP)**

- **1.** Kliknij tryb **PIP/PBP**, aby włączyć funkcję podzielonego ekranu w obsługiwanych modelach.
- **2.** Kliknij **Toggle between positions (Przełącz między pozycjami)**, aby zmienić obrazu pozycję PIP.
- **3.** Z listy rozwijanej **Input 1 (Wejście 1)** wybierz główne wejście, a następnie wybierz dodatkowe wejście z listy rozwijanej **Input 2 (Wejście 2)**, aby zmienić główne lub dodatkowe wejścia.

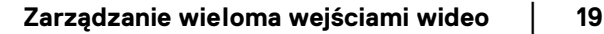

**4.** Kliknij przełącznik **USB Switch (Przełącznik USB)**, aby przełączyć port USB, który jest powiązany z aktywnymi źródłami wejściowymi.

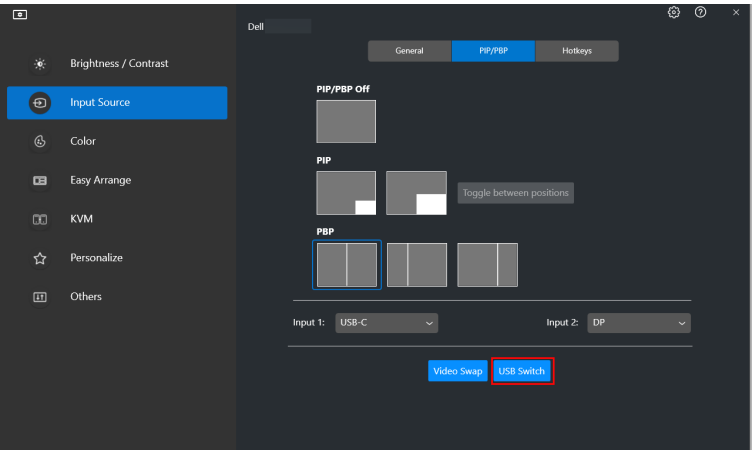

**5.** Kliknij przycisk **Video Swap (Zamień wideo)**, aby zamienić źródła wejściowe.

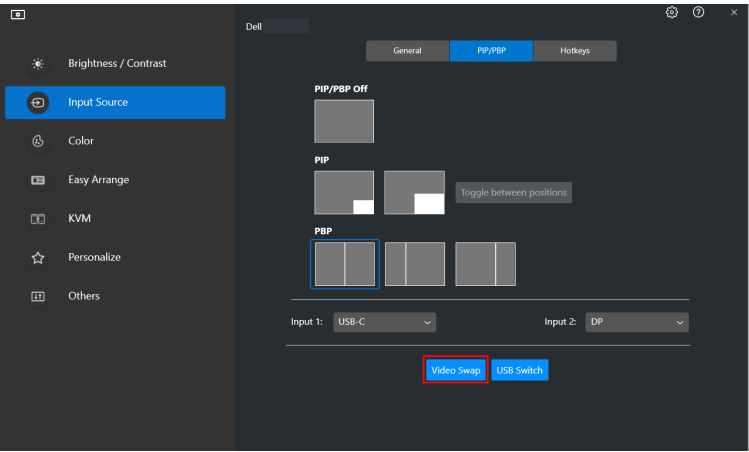

UWAGA: Aby uzyskać więcej informacji o dostępnych funkcjach PIP/PBP, zobacz podręcznik użytkownika monitora.

DELI

#### <span id="page-20-0"></span>**Przypisywanie klawiszy skrótów**

Można przypisać klawisze skrótów w celu szybkiego dostępu do funkcji **Input Source (Źródło wejścia)**.

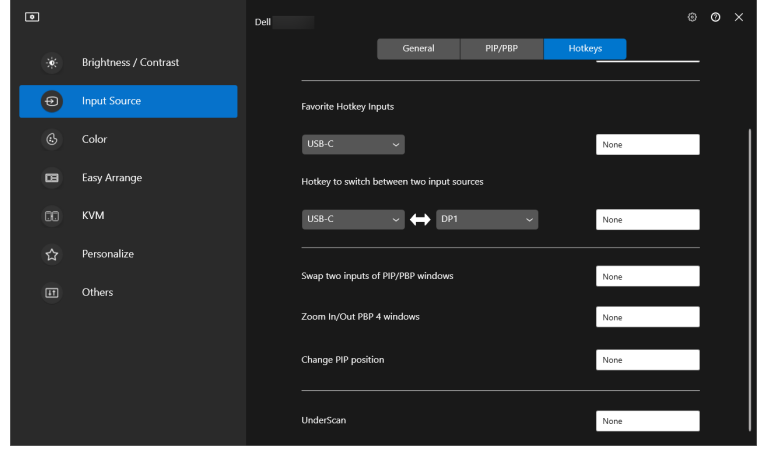

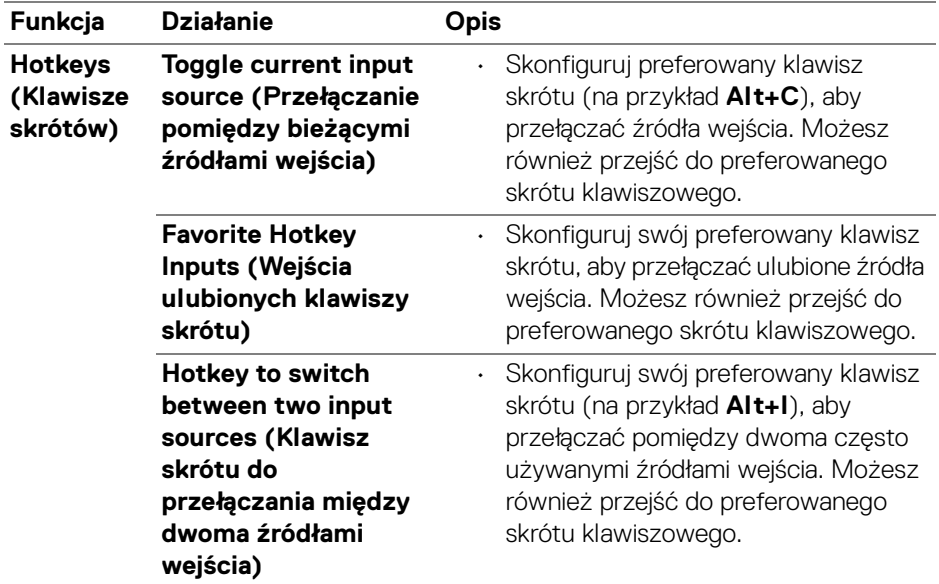

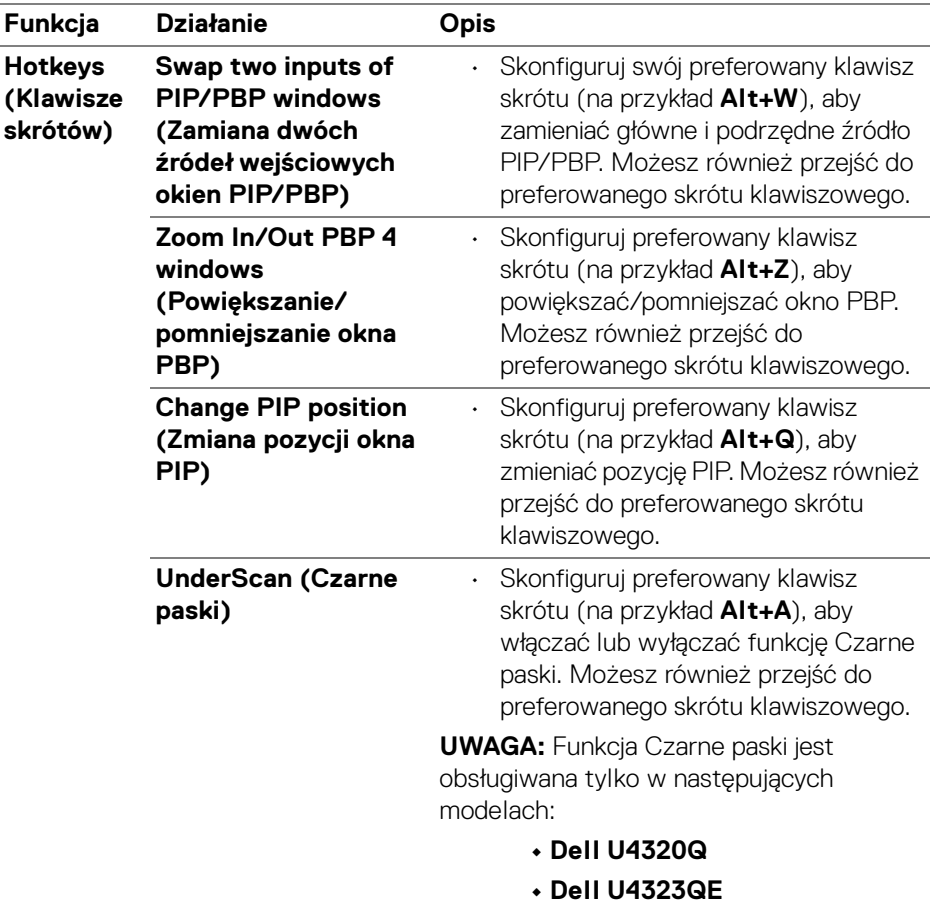

UWAGA: Aby uzyskać więcej informacji o dostępnych funkcjach PIP/PBP, zobacz podręcznik użytkownika monitora.

UWAGA: Jeśli podłączonych jest kilka monitorów, dla łatwości obsługi skonfigurowane klawisze skrótu zostaną zsynchronizowane pomiędzy monitorami. Aby uruchomić funkcję dla wybranego monitora, przesuń mysz na ten monitor i naciśnij klawisz skrótu.

**D**<sup></sup>

# <span id="page-22-0"></span>**Wybór trybu wyświetlania monitora**

Menu **Color (Kolor)** umożliwia powiązanie opcji tryb ustawień wstępnych kolorów z aplikacją. Po wybraniu trybu **Auto Mode (Tryb automatyczny)** aplikacja DDM 2.1 automatycznie przełączy się w odpowiedni tryb ustawień wstępnych kolorów po każdym aktywowaniu powiązanej aplikacji. Tryb ustawień wstępnych kolorów przypisany do konkretnej aplikacji może być taki sam w każdym podłączonym monitorze lub można też ustawić różny tryb ustawień wstępnych dla każdego z monitorów.

Aby dodać nową aplikację do listy przydziałów, kliknij **Add application (Dodaj aplikację)**, aby wyszukać aplikację lub, przeciągnij ją z **Programy Windows/ Pulpit** i upuść na bieżącą listę. Wybierz tryb ustawień wstępnych kolorów z listy rozwijanej dla każdej aplikacji, aby powiązać ustawienia wstępne z aplikacjami.

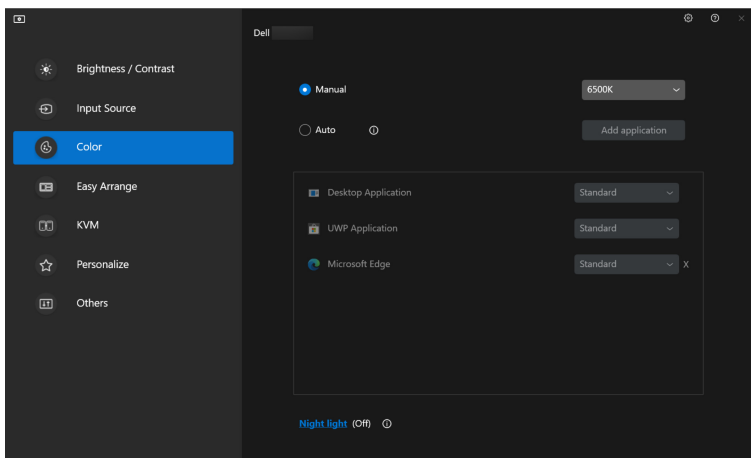

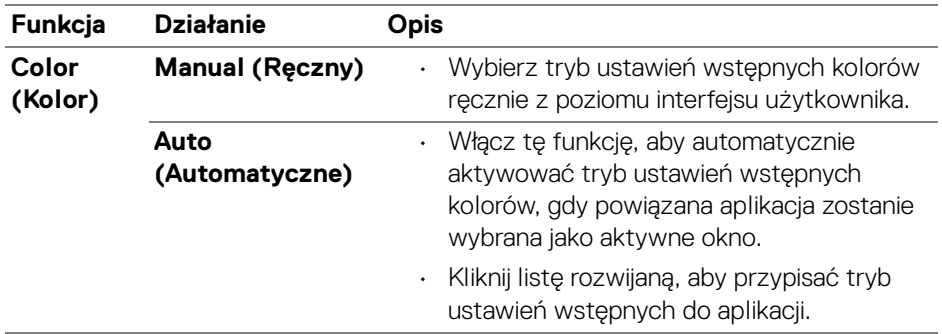

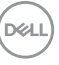

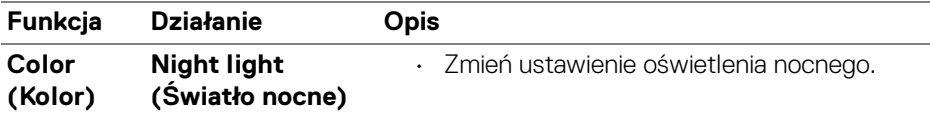

#### <span id="page-23-0"></span>**Automatyczna zmiana ustawień kolorów podczas korzystania z określonej aplikacji**

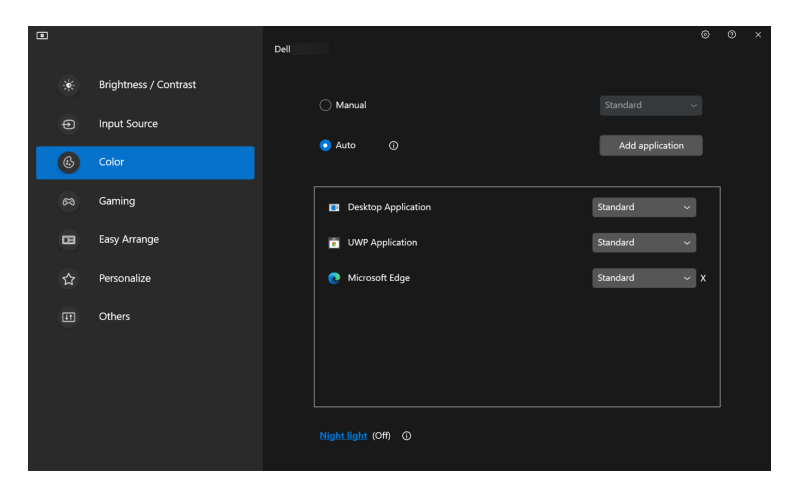

- **1.** Wybierz **Auto (Automatyczne)**.
- **2.** Kliknij opcję **Add application (Dodaj aplikację)**.
- **3.** Wybierz żądane aplikacje i kliknij **OK**.

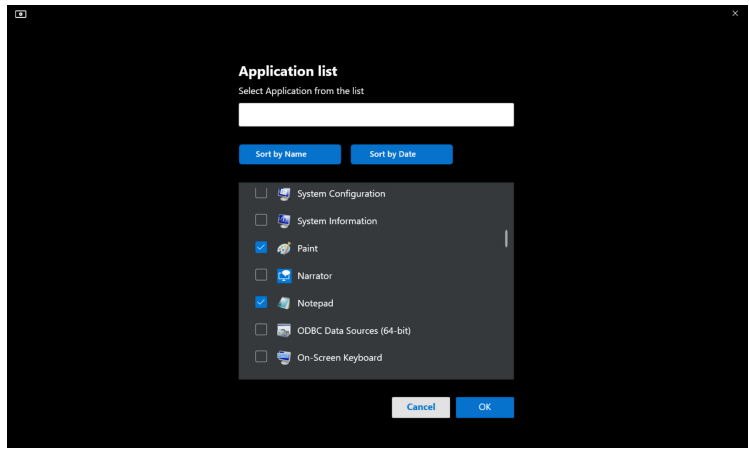

DELL

**4.** Wybierz żądane ustawienia wstępne kolorów podczas korzystania z aplikacji.

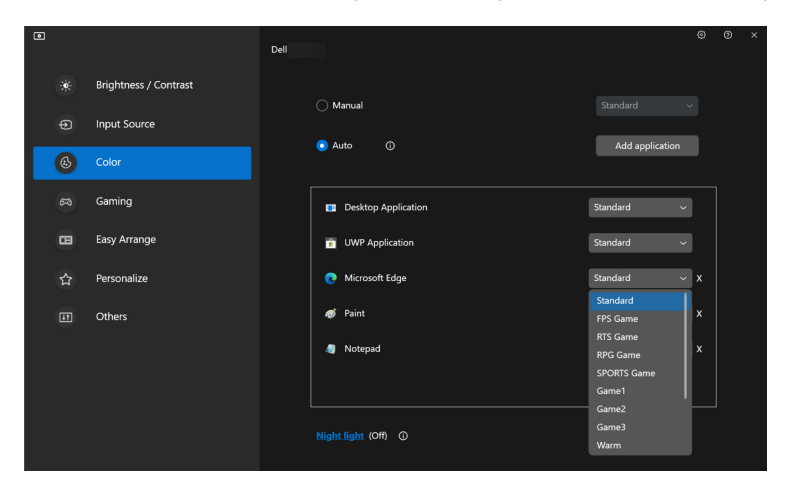

UWAGA: Zadania tryb ustawień wstępnych kolorów przypisane do plików wsadowych, skryptów, modułów ładujących, a także plików niewykonywalnych, takich jak archiwa zip czy inne pliki spakowane, nie są obsługiwane.

### <span id="page-25-0"></span>**Porządkowanie okien przy użyciu funkcji Łatwa aranżacja**

Menu **Easy Arrange (Łatwa aranżacja)** upraszcza sposób wyświetlania aplikacji w oknach na monitorze.

### <span id="page-25-1"></span>**Layout (Układ)**

DELI

Aby zorganizować okna, wykonaj następujące czynności:

- **1.** Wybierz dowolny z ustawionych wstępnie układów, aby wirtualnie podzielić ekran na wiele stref.
- **2.** Przeciągnij aplikację do wybranej strefy, aby umieścić ją w tej strefie. Aplikacja zostanie przyciągnięta do wybranej strefy.

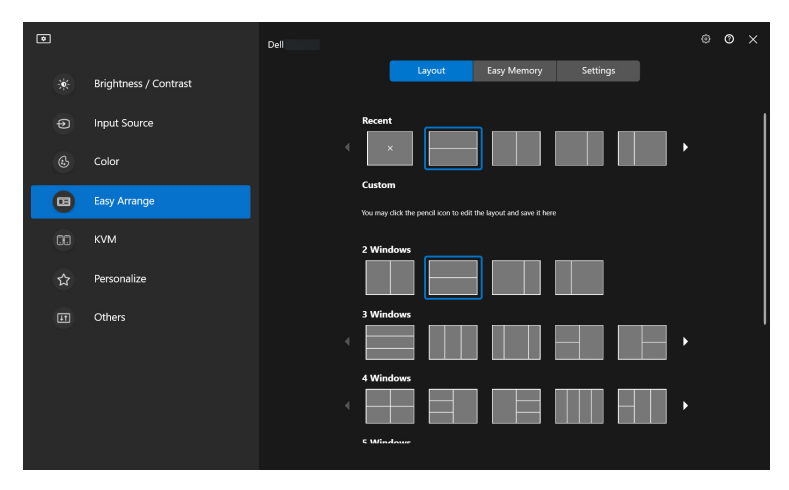

Tryb poziomy układów **Easy Arrange (Łatwa aranżacja)**

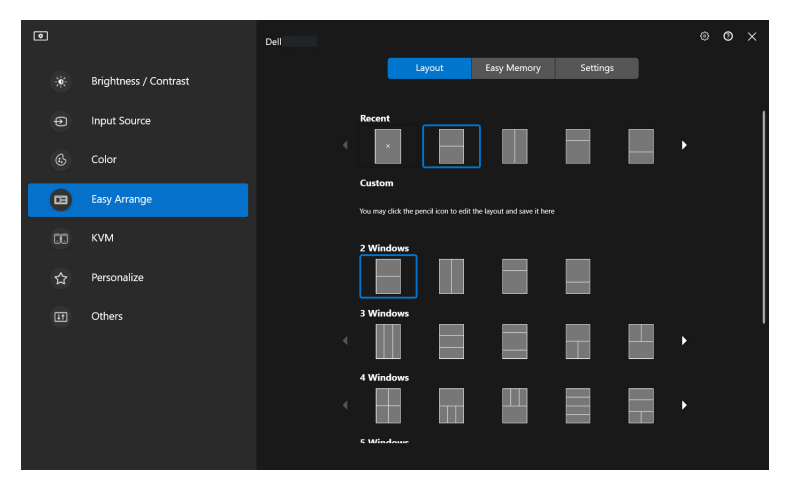

Tryb pionowy układów **Easy Arrange (Łatwa aranżacja)** jest wyświetlany po obróceniu monitora

Wykonaj poniższe czynności, aby personalizować istniejący układ:

- **1.** Najedź wskaźnikiem myszy na układ, który chcesz personalizować i kliknij ikonę pióra.
- **2.** Kliknij i przeciągnij linię partycji, aż układ zostanie spersonalizowany według Twoich preferencji.
- **3.** W oknie dialogowym zapisu wybierz układ, który chcesz zastąpić i wprowadź nazwę nowego układu.

**4.** Kliknij opcję **Save (Zapisz)**, aby ukończyć personalizację.

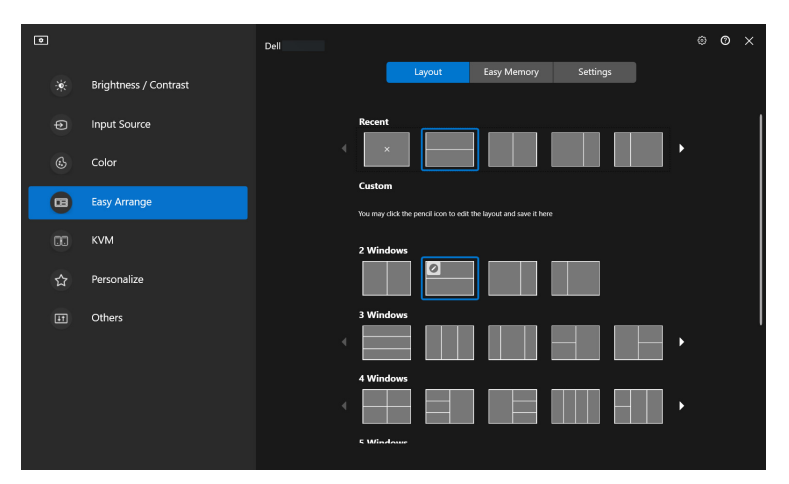

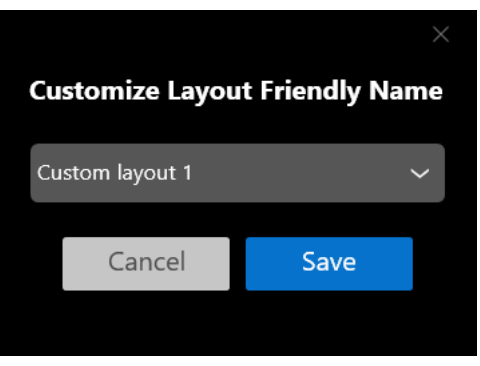

DELL

### <span id="page-28-0"></span>**Easy Memory (Łatwa pamięć)**

Narzędzie **Easy Memory (Łatwa pamięć)** umożliwia użytkownikowi zapisanie aplikacji lub plików w ich odpowiednich partycjach na różnych profilach, i ich ręczne przywrócenie, według zaprogramowanego czasu lub przy uruchomieniu systemu. Wykonaj poniższe czynności, aby utworzyć profil i go uruchomić:

**1.** Kliknij **+**, aby utworzyć nowy profil.

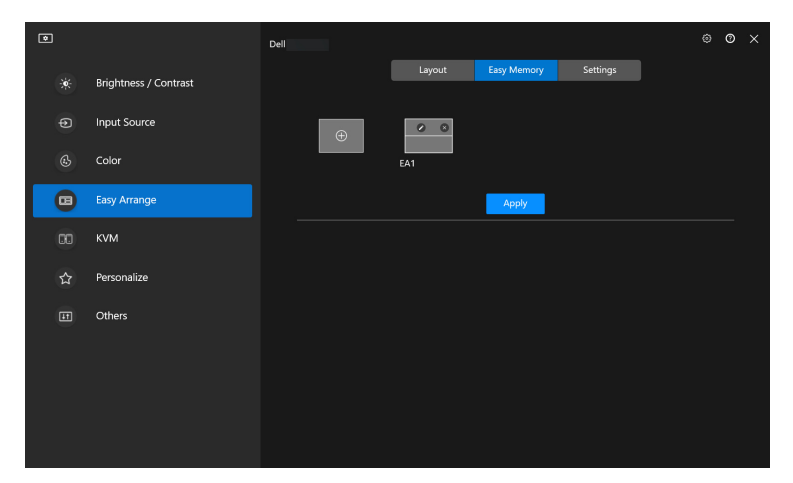

**2.** Wprowadź nazwę profilu i wybierz układ. Kliknij przycisk **Next (Dalej)**.

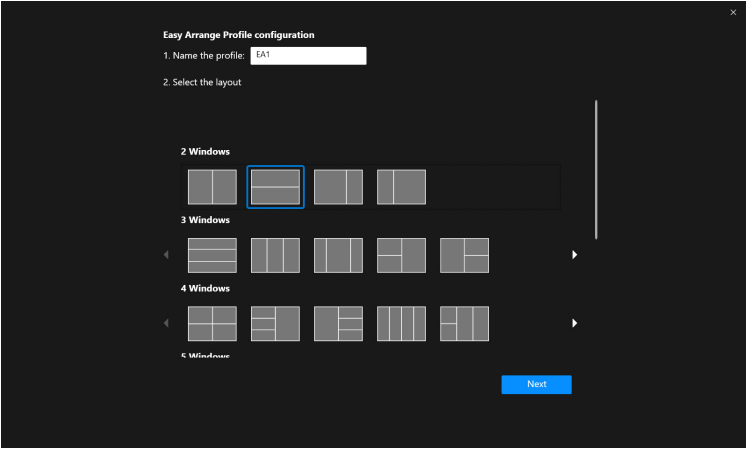

**3.** Przypisz aplikację lub plik, aby były wyświetlane w każdej partycji, klikając **+** lub przeciągając plik do danej partycji. Kliknij przycisk **Next (Dalej)**.

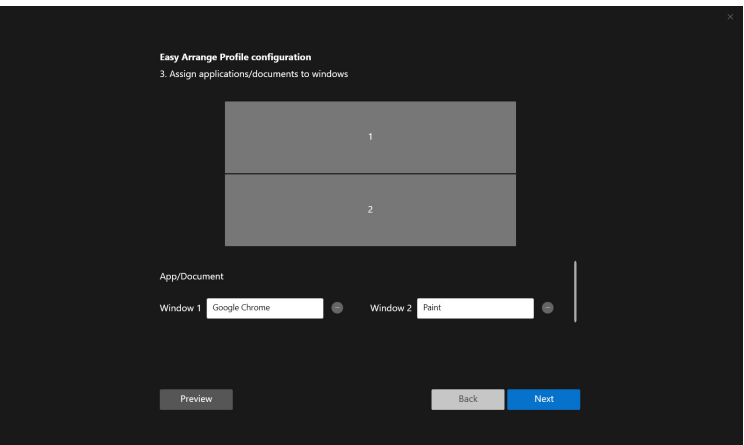

**4.** Skonfiguruj czas uruchomienia profilu i kliknij **Finish (Zakończ)**.

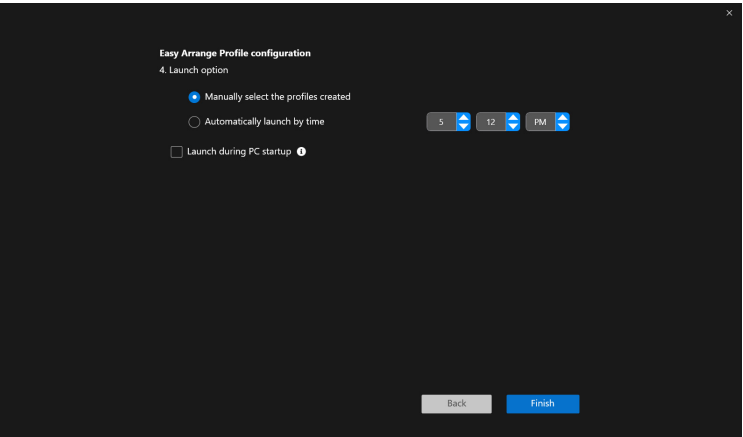

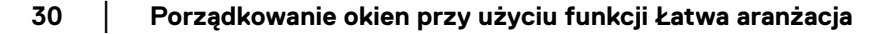

DELI

Użyteczność programu **Easy Arrange (Łatwa aranżacja)** pamięć może się różnić w zależności od typu aplikacji i sposobu jej uruchamiania. **Easy Memory (Łatwa pamięć)** działa z aplikacjami ogólnej wydajności, np. Microsoft Office, Adobe, przeglądarkami internetowymi itd.

**Easy Memory (Łatwa pamięć)** może nie być w stanie wykonać partycji okna przy uruchomieniu w następujących przypadkach:

- Aplikacja po uruchomieniu wyświetla wyskakujące okno dialogowe (tzn. ekran logowania, okno dialogowe błędu lub niezapisane pliki)
- Aplikacja zostanie uruchomiona w trybie pełnego ekranu
- Pliki zostaną otwarte jako poszczególne karty w ramach aplikacji
- Nachodzenie na siebie układów Łatwa aranżacja

### <span id="page-30-0"></span>**Settings (Ustawienia)**

Skonfiguruj preferencje osobiste.

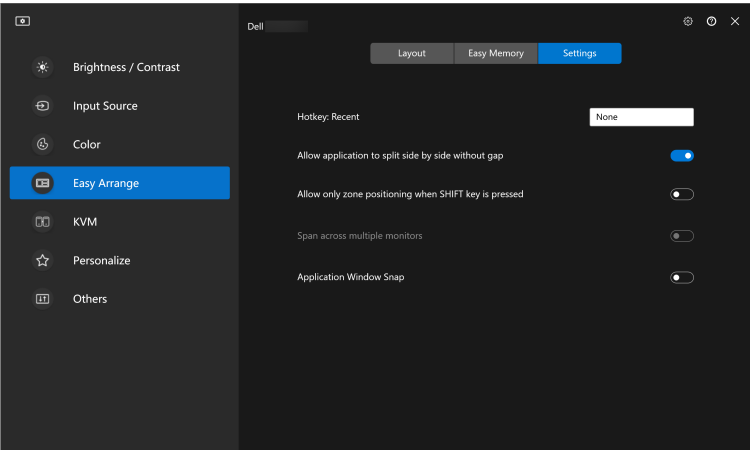

DEL

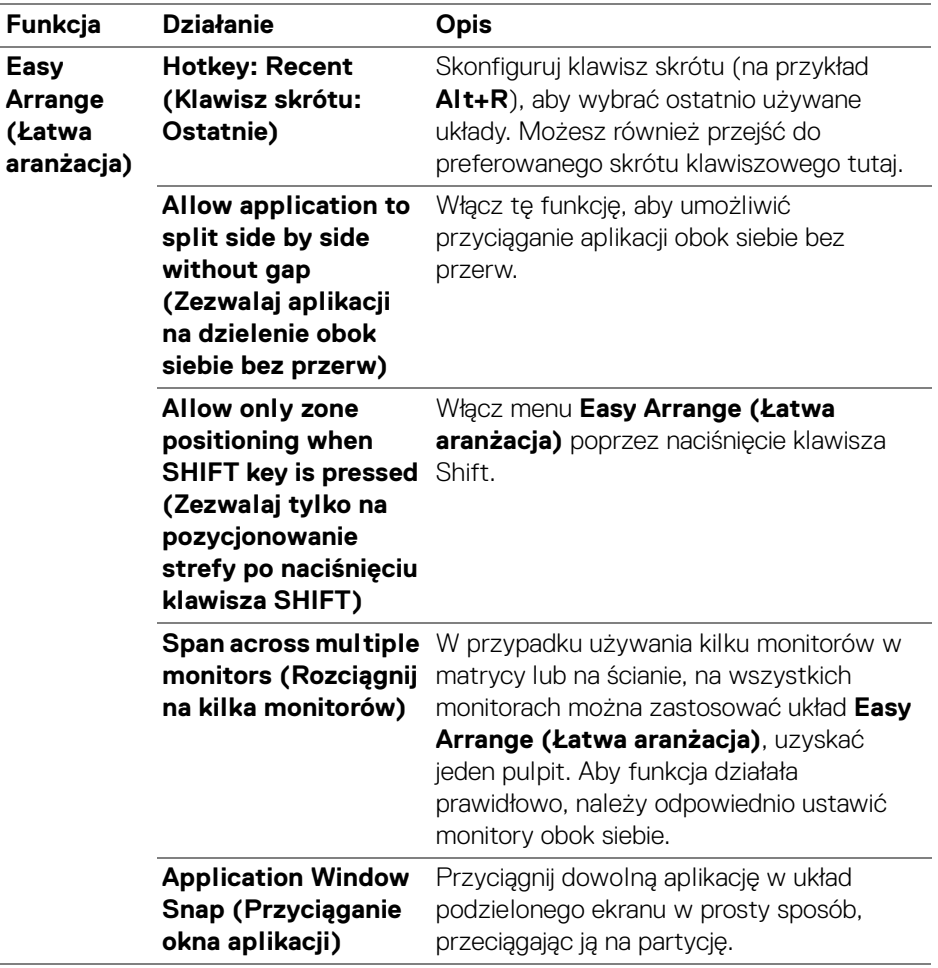

UWAGA: Jeśli okno aplikacji nie mieści się w strefie zdefiniowanej przez funkcję Easy Arrange (Łatwa aranżacja), aplikacja może nie wyświetlać się poprawnie.

UWAGA: Funkcja Span across multiple monitors (Rozciągnij na kilka monitorów) może być włączona tylko dla wszystkich podłączonych monitorów, które mają ten sam rozmiar fizyczny, rozdzielczość, ustawienia skalowania i są umieszczone obok siebie.

DØLI

# <span id="page-32-0"></span>**Używanie funkcji Przyciąganie okna aplikacji**

Na pasku zadań systemu kliknij prawym przyciskiem myszy ikonę **DDM**, wybierz opcję **Application Window Snap (Przyciąganie okna aplikacji)** i zaznacz ją, aby włączyć tę funkcję. Gdy ta funkcja jest włączona w aplikacji DDM 2.1, przeciąganie aplikacji uruchamia pływające menu, które zawiera ostatnio używane układy **Easy Arrange (Łatwa aranżacja)**. Upuść aplikację do dowolnego z wymienionych układów, aby umieścić okno.

Gdy ta funkcja jest włączona, zastępuje ona opcję **Easy Arrange (Łatwa aranżacja)**, dzięki czemu użytkownik może wygodnie dociągnąć aplikację do odpowiedniego monitora i strefy w najnowszym, ostatnio używanym układzie **Easy Arrange (Łatwa aranżacja)**.

Wiele osób wyłącza tę funkcję z menu **Easy Arrange (Łatwa aranżacja)**, jeśli chce używać funkcji **Span across multiple monitors (Rozciągnij na kilka monitorów)**.

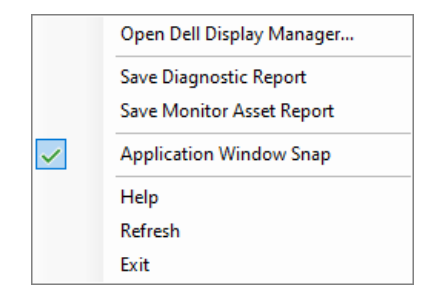

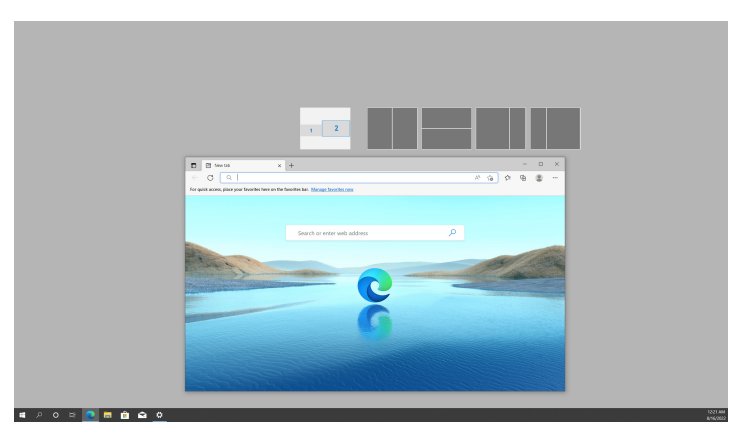

# <span id="page-33-0"></span>**Konfiguracja ustawień Gry**

Możesz skonfigurować menu **Gaming (Gry)**, które jest dostępne tylko na monitorach Alienware i Dell Gaming.

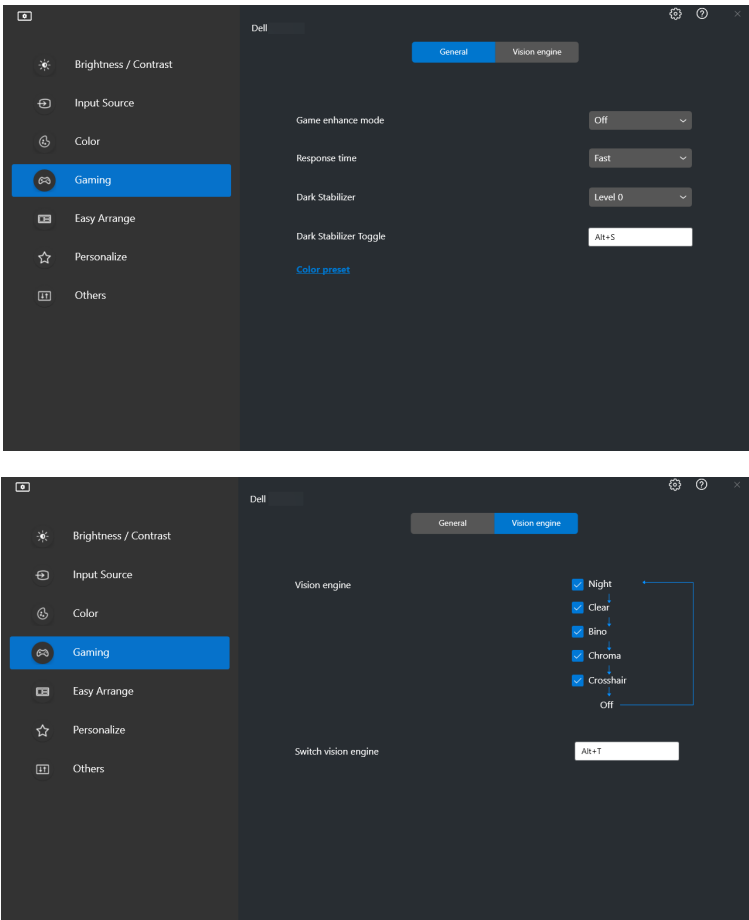

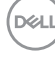

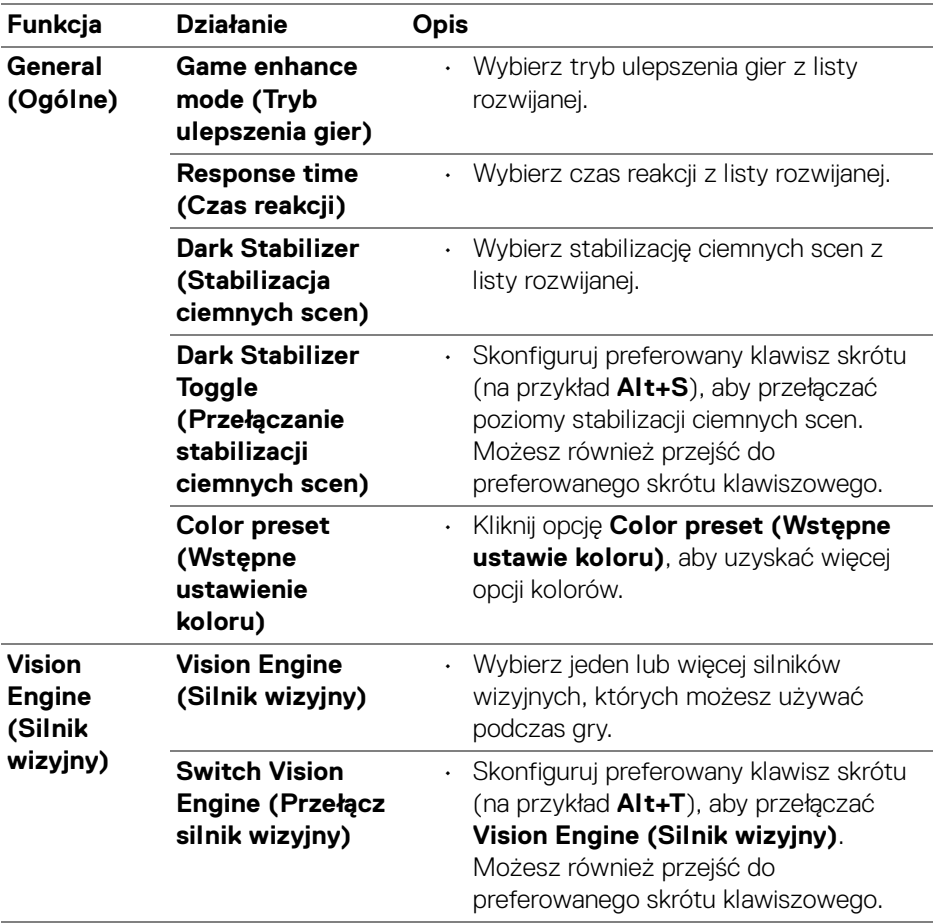

UWAGA: Funkcje menu Gaming (Gry) i dostępne opcje różnią się w zależności od modelu monitora.

DELL

# <span id="page-35-0"></span>**Konfiguracja KVM**

W przypadku monitorów obsługujących funkcję KVM należy postępować zgodnie z instrukcjami wyświetlanymi na ekranie, aby skonfigurować urządzenia podłączone do monitora.

**1.** Wybierz liczbę źródeł, do których podłączony jest monitor.

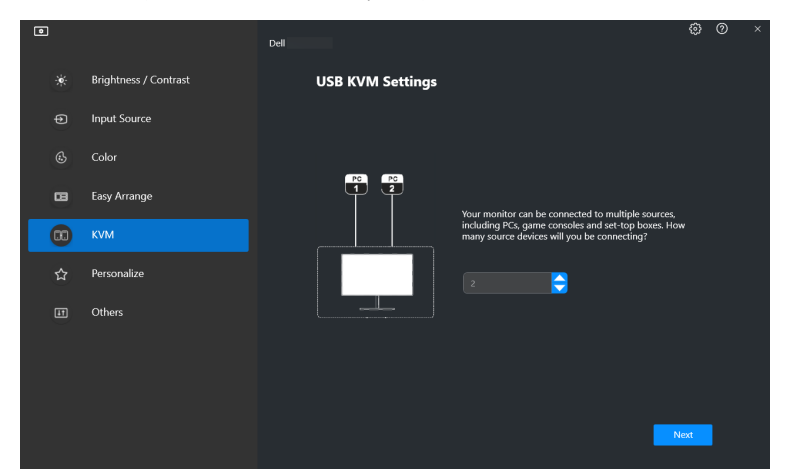

**2.** Sparuj źródła wejściowe ze ich złączami i przypisz preferowane nazwy.

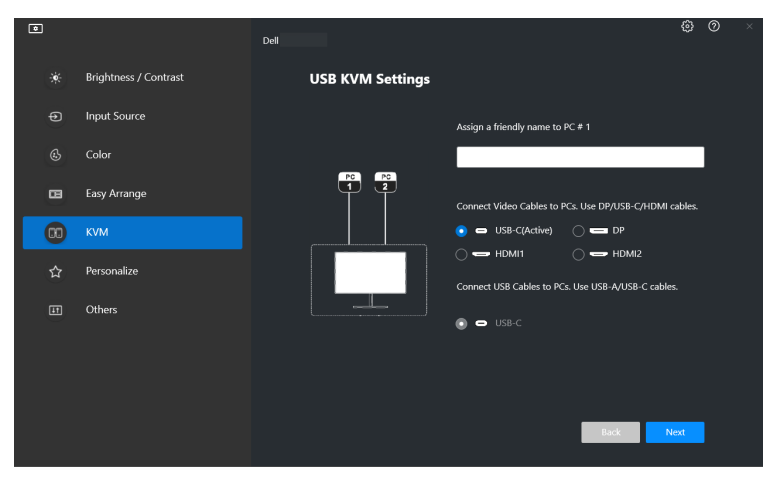

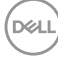

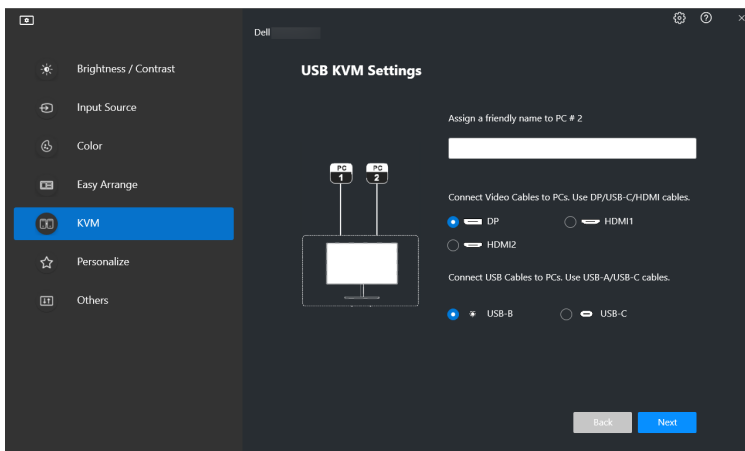

**3.** Podłącz klawiaturę i mysz do monitora.

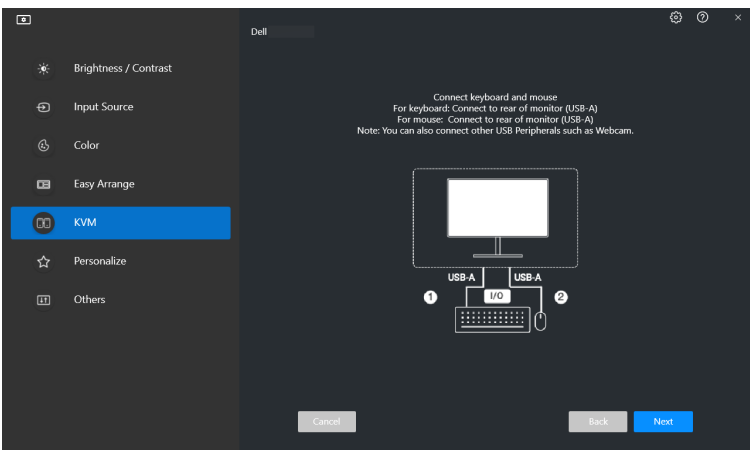

(dell

**4.** Wybierz preferowany układ.

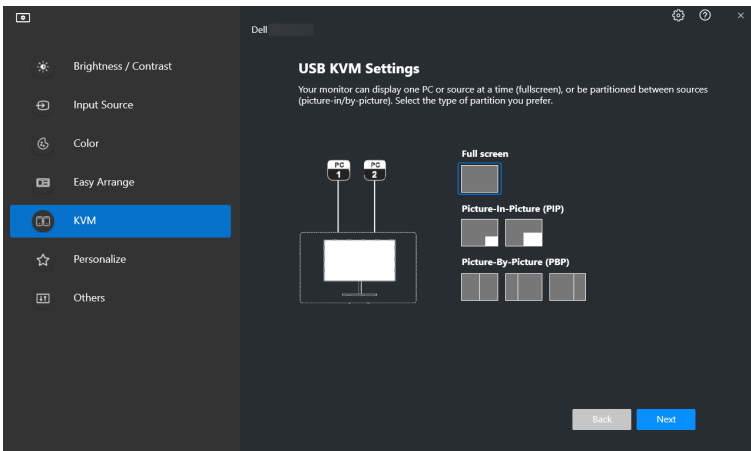

**5.** Kliknij przycisk **Download (Pobierz)**, aby pobrać aplikację **Dell Display Manager (Windows)** lub **Dell Display and Peripheral Manager (Mac)** dla innych komputerów, z którymi chcesz się połączyć. Na koniec kliknij przycisk **Next (Dalej)**, aby zapisać ustawienia i wyjść z konfiguracji KVM.

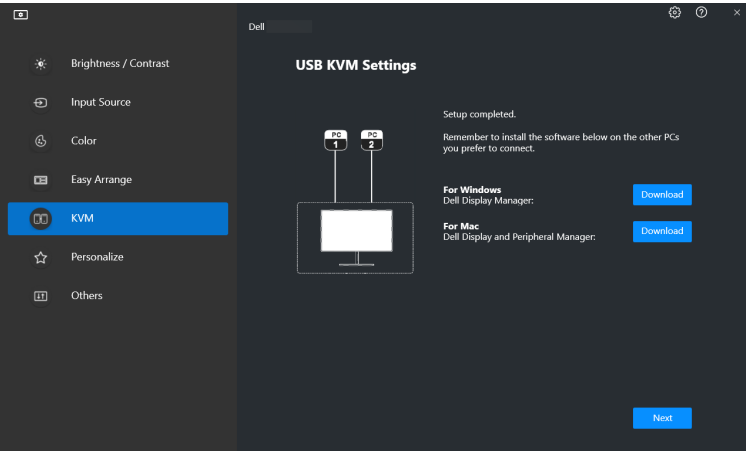

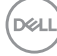

UWAGA: Aplikacja DDM 2.1 komunikuje się z monitorem nawet wtedy, gdy monitor wyświetla obraz z innego komputera. Możesz zainstalować aplikację Dell Display Manager (Windows) lub Dell Display and Peripheral Manager (Mac) na komputerze, którego często używasz i za jego pomocą sterować przełączaniem wejść. Możesz również zainstalować aplikację Dell Display Manager (Windows) lub Dell Display and Peripheral Manager (Mac) dla innych komputerów, z którymi chcesz się połączyć.

### <span id="page-38-0"></span>**Zmiana konfiguracji KVM**

Konfigurację **KVM** można zmienić po zakończeniu konfiguracji KVM, uruchamiając ponownie instrukcje konfiguracji lub zmieniając konfigurację ekranu, klikając przycisk **Configure Screen (Konfiguruj ekran)**.

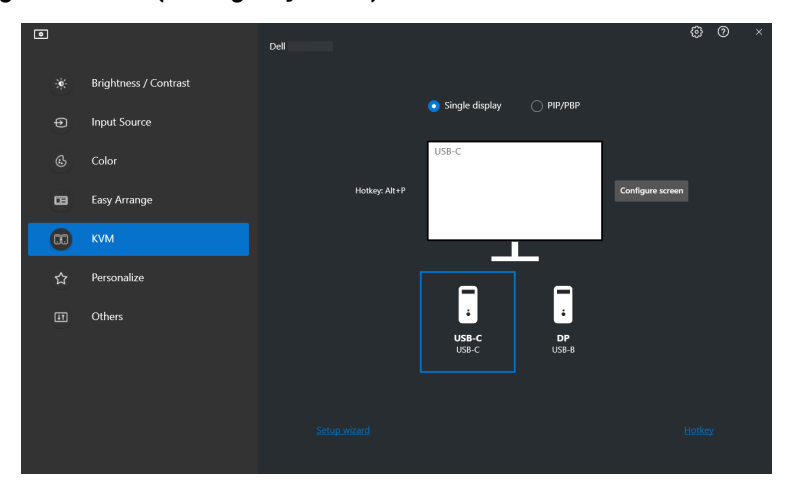

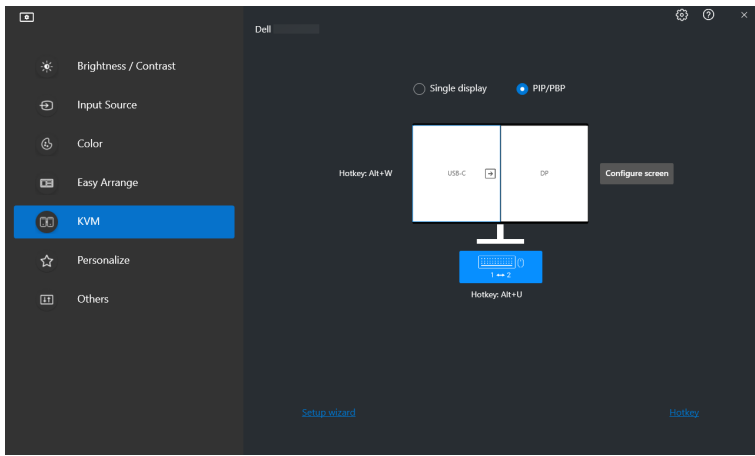

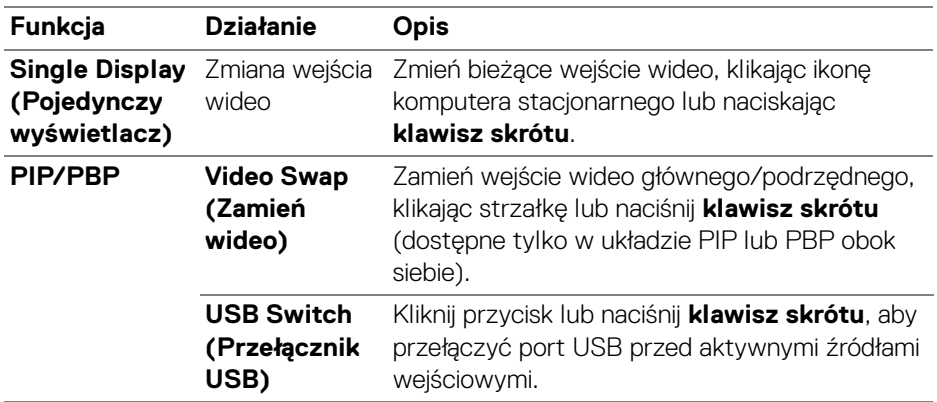

**40 │ Konfiguracja KVM**

 $($ DELL

**1.** Kliknij **KVM Configure Screen (Ekran konfiguracji KVM)**, aby zmienić układ ekranu.

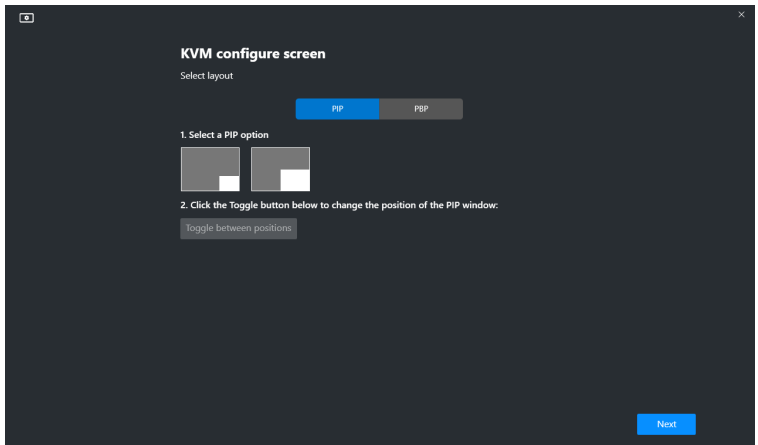

**2.** Kliknij **Hotkeys (Klawisze skrótów)**, aby skonfigurować klawisze skrótów KVM.

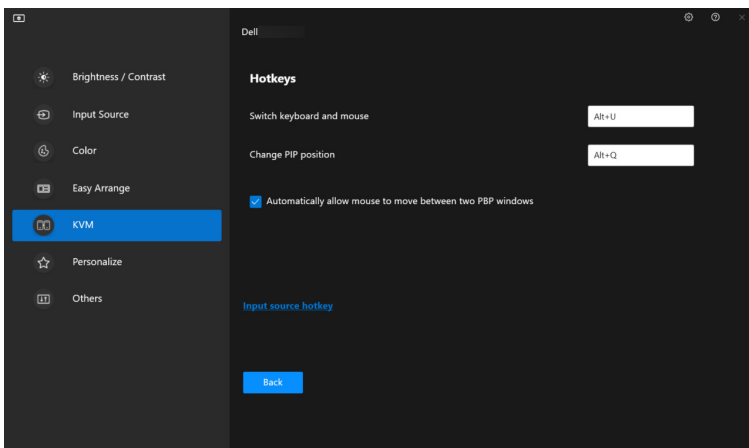

UWAGA: Zostaną wyświetlone tylko odpowiednie klawisze skrótów zgodnie z konfiguracją ekranu.

DØL

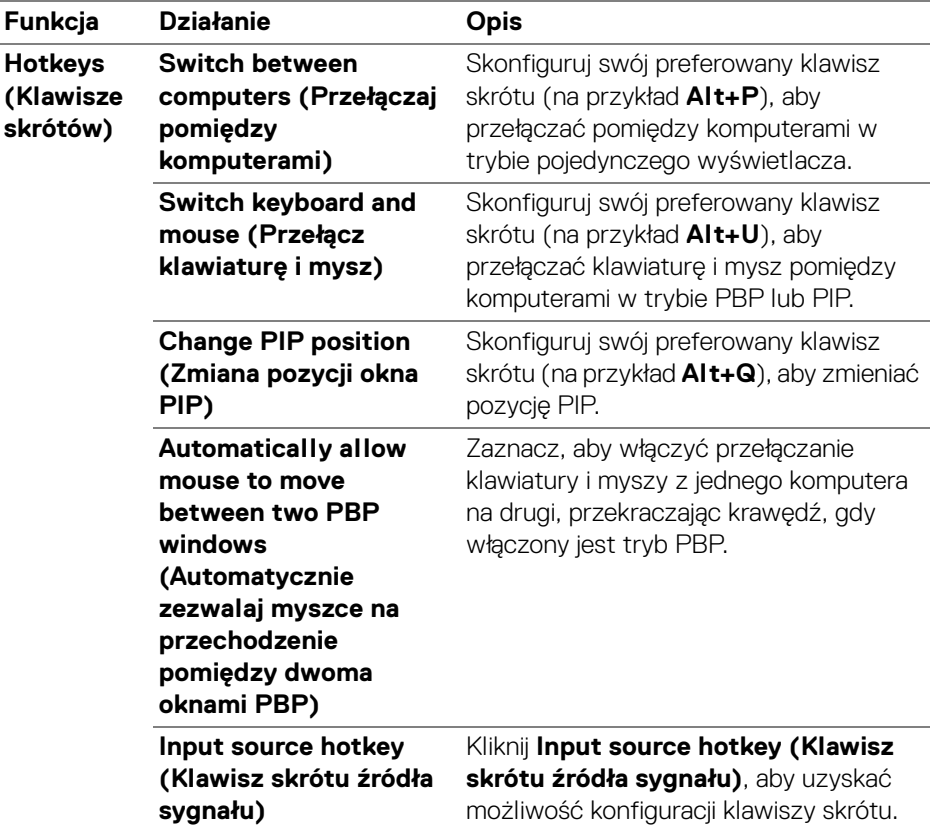

**42 │ Konfiguracja KVM**

 $($ DELL $)$ 

### <span id="page-42-0"></span>**Ustawienia Personalizowanie**

#### <span id="page-42-1"></span>**Zmiana konfiguracji Moduł uruchamiający menu**

**1.** Kliknij przycisk **Configure (Konfiguruj)**, aby zmienić funkcję szybkiego dostępu w **Menu Launcher (Moduł uruchamiający menu)**.

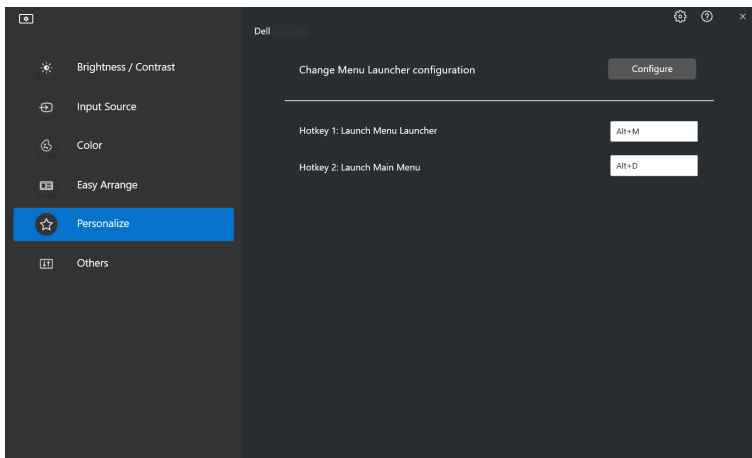

**2.** Wybierz funkcję z listy rozwijanej. Kliknij przycisk **Add Function (Dodaj funkcję)**, aby dodać więcej funkcji do **Menu Launcher (Moduł uruchamiający menu)**.

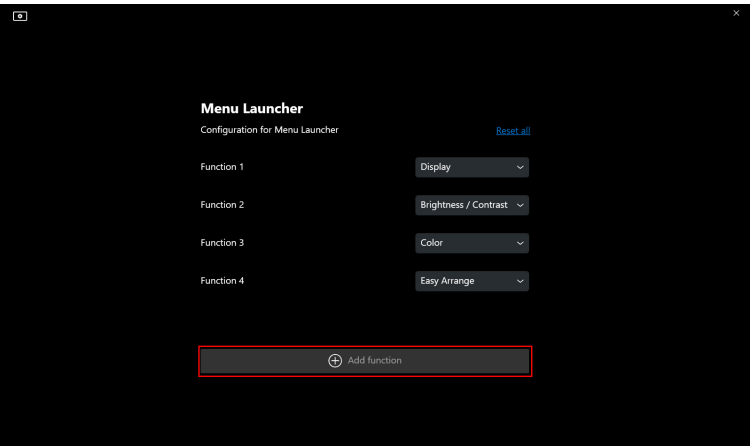

**3.** Kliknij **Reset All (Resetuj wszystko)**, aby zresetować funkcje modułu **Menu Launcher (Moduł uruchamiający menu)**.

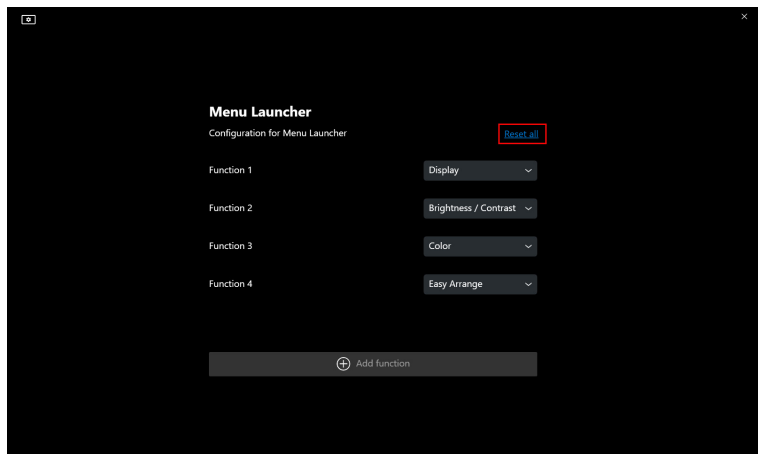

UWAGA: Dostępne funkcje mogą się różnić w zależności od konfiguracji monitora.

#### <span id="page-43-0"></span>**Zmiana konfiguracji klawisza skrótu uruchamiania DDM**

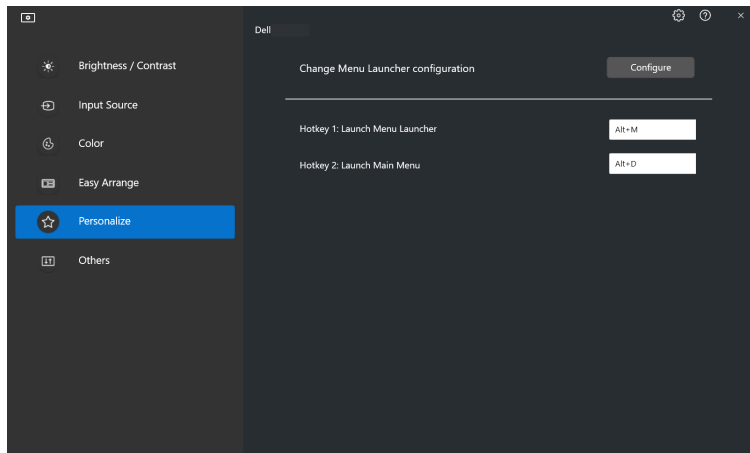

DELL

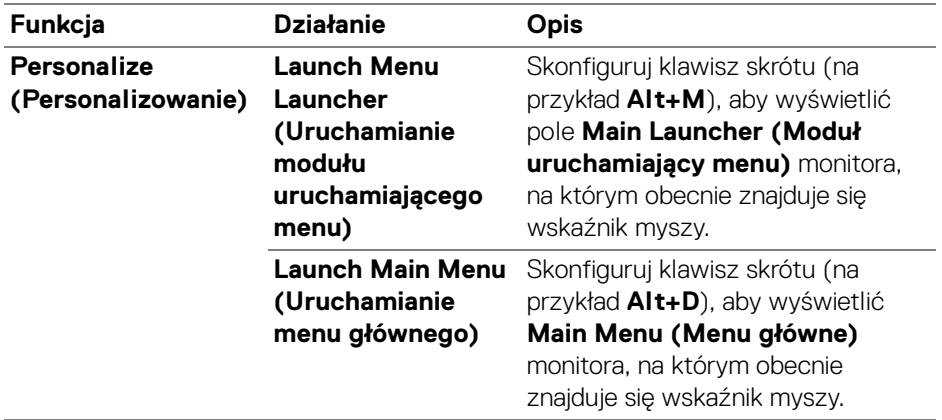

### <span id="page-44-0"></span>**Stosowanie funkcji oszczędzania energii**

W przypadku obsługiwanych modeli Dell dostępne jest menu **Others (Inne)** z opcjami dotyczącymi oszczędzania energii **PowerNap**. Można ustawić jasność monitora na minimalnym poziomie lub uśpić monitor, gdy włączony jest wygaszacz ekranu.

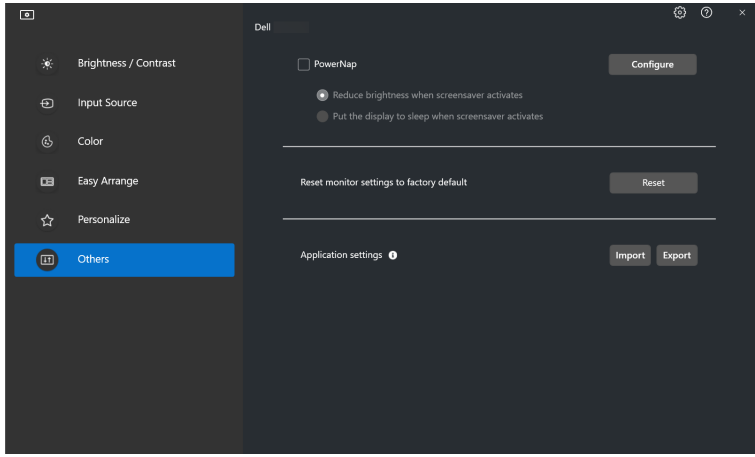

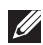

UWAGA: Opcja PowerNap jest wyłączona w trybie PBP lub PIP, aby zapobiec zakłóceniom normalnych czynności.

# <span id="page-45-0"></span>**Zarządzanie kolorami**

Ta funkcja zapewnia optymalne wrażenia kolorystyczne poprzez dopasowanie przestrzeni barw monitora do profilu International Color Consortium (ICC).

W przypadku obsługiwanych modeli Dell dostępne jest menu **Others (Inne)** z opcjami **Color Management (Zarządzanie kolorami)**. Można wybrać opcję **Automatically adjust the default color profile in Windows when the color preset in monitor is changed (Automatycznie dostosuj domyślny profil kolorów w systemie Windows, gdy wstępnie ustawiony kolor w monitorze zostanie zmieniony)** lub **Automatically change the color preset based on the change in the ICC profile (Automatycznie zmień wstępnie ustawiony kolor na podstawie zmiany w profilu ICC)**.

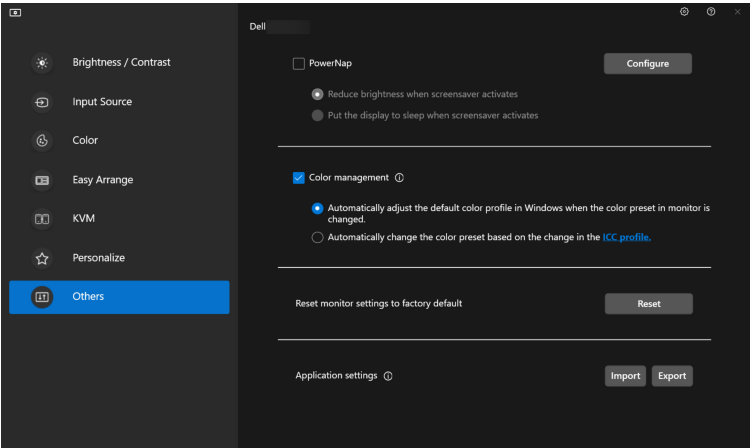

#### <span id="page-45-1"></span>**Automatycznie dostosuj domyślny profil kolorów w systemie Windows, gdy wstępnie ustawiony kolor w monitorze zostanie zmieniony**

W systemie Windows zostanie ustawiony jako domyślny odpowiedni profil koloru po zmianie ustawienia koloru z menu OSD monitora.

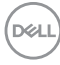

### <span id="page-46-0"></span>**Automatycznie zmień wstępnie ustawiony kolor na podstawie zmiany w profilu ICC**

Odpowiednie ustawienia koloru zostaną ustawione na monitorze w przypadku zmiany profilu ICC w systemie Windows. Możesz kliknąć łącze profilu ICC, aby dodać profil kolorów zainstalowany dla monitora.

#### UWAGA: Aktualnie ta funkcja nie jest obsługiwana, gdy dla wyświetlacza wybrano ustawienie **pokazuj tylko na wyświetlaczu zewnętrznym**.

#### <span id="page-46-1"></span>**Zmiana profilu ICC w systemie Windows**

Na rozwijanej liście **Color Profile (Profil koloru)** w ustawieniach **Display (Wyświetlacz)** wybierz określony profil koloru.

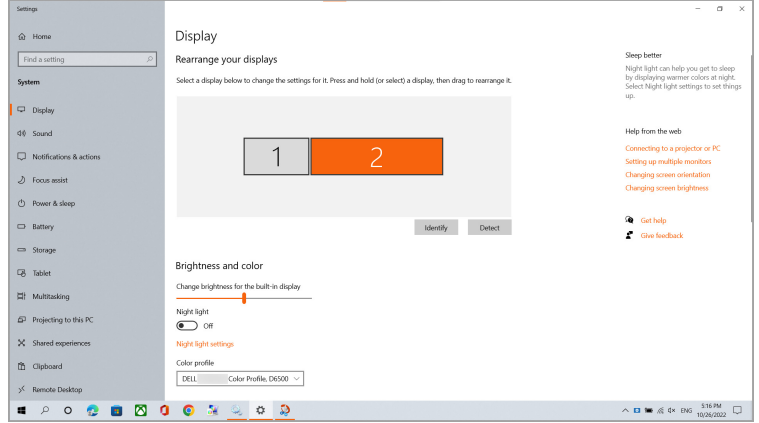

**D**<sup></sup>

### <span id="page-47-0"></span>**Resetowanie ustawień dźwięku**

Kliknij przycisk **Reset (Resetuj)**, aby zresetować wszystkie ustawienia monitora w menu **Others (Inne)**.

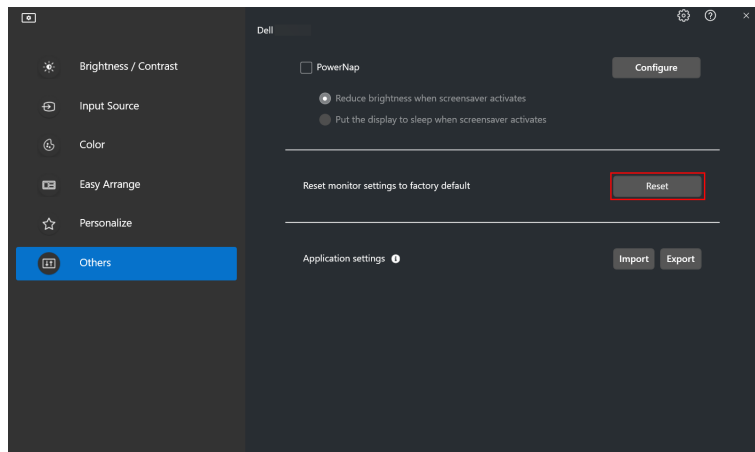

### <span id="page-47-1"></span>**Importowanie/eksportowanie ustawień aplikacji**

Za pomocą tej funkcji można wyeksportować ustawienia monitora z jednego monitora i zaimportować je do innego monitora tego samego modelu.

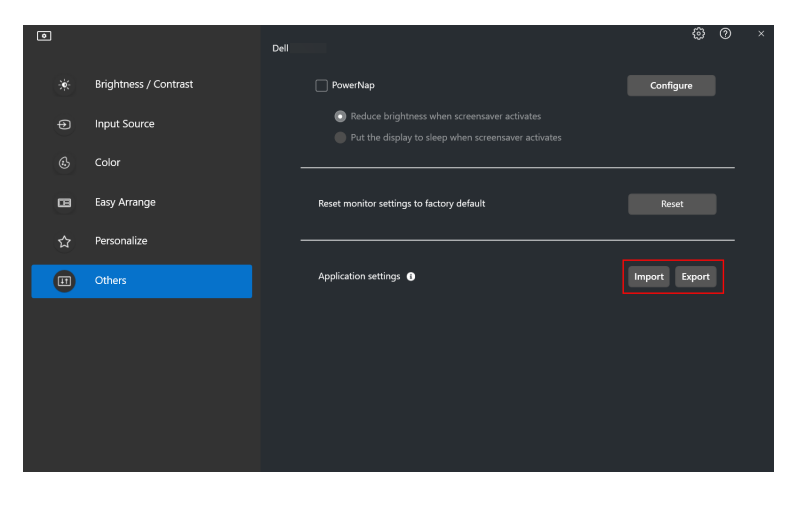

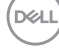

**1.** Kliknij przycisk **Export (Eksportuj)**, aby zapisać kopię ustawień aplikacji i monitora wybranego monitora do pliku, a następnie kliknij przycisk **OK**, gdy eksport zakończy się pomyślnie.

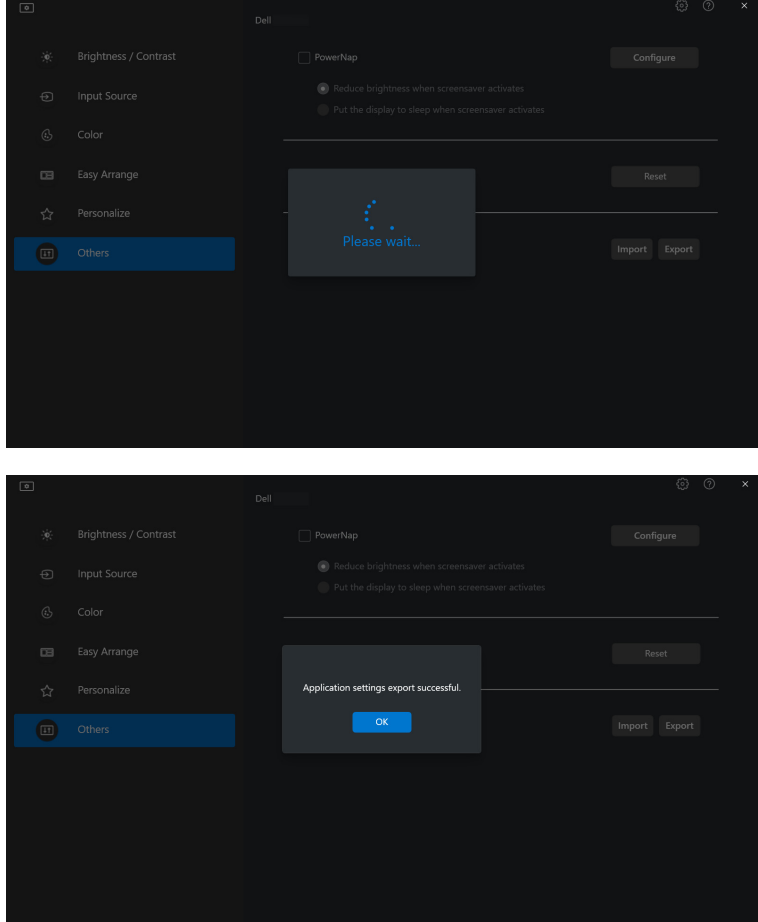

**2.** Aby importować ustawienia z wcześniej wyeksportowanego pliku, kliknij przycisk **Import (Importuj)**, a następnie wybierz plik. Ustawienia monitora zostaną zastosowane do wszystkich podłączonych wyświetlaczy tego samego modelu.

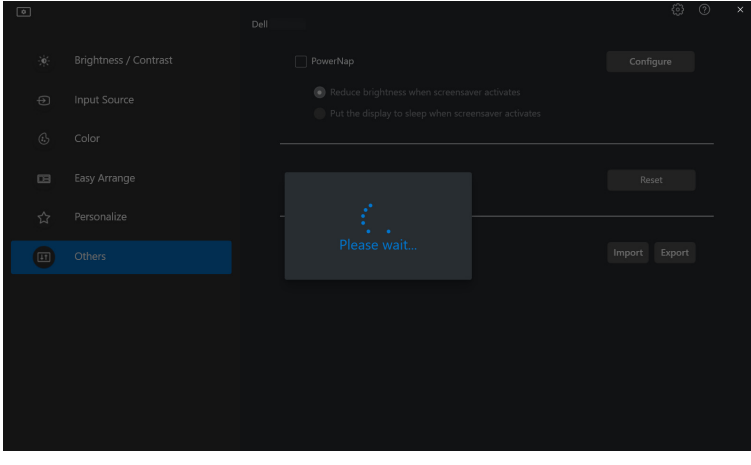

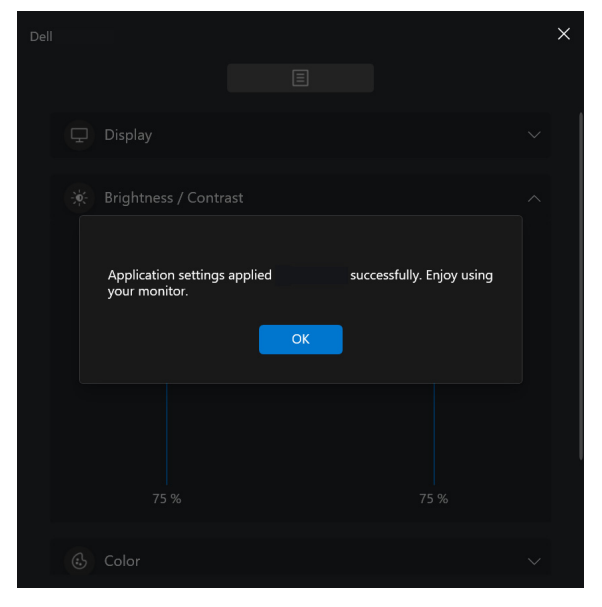

DELL

**3.** Po zaimportowaniu pliku aplikacja DDM 2.1 zostanie ponownie uruchomiona.

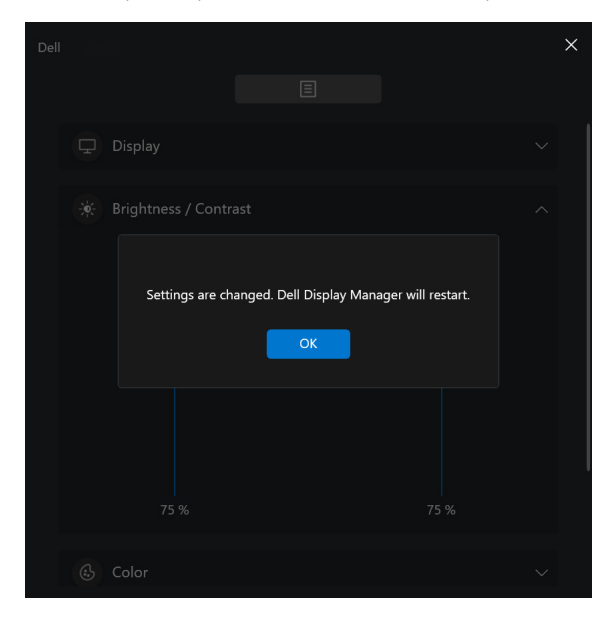

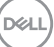

# <span id="page-51-0"></span>**Dodatkowe ustawienia aplikacji DDM 2.1**

Dodatkowe ustawienia aplikacji DDM 2.1 są dostępne w sekcji **Settings (Ustawienia)**. Kliknij Ikonę **Settings (Ustawienia)**, aby wprowadzić zmiany ustawień.

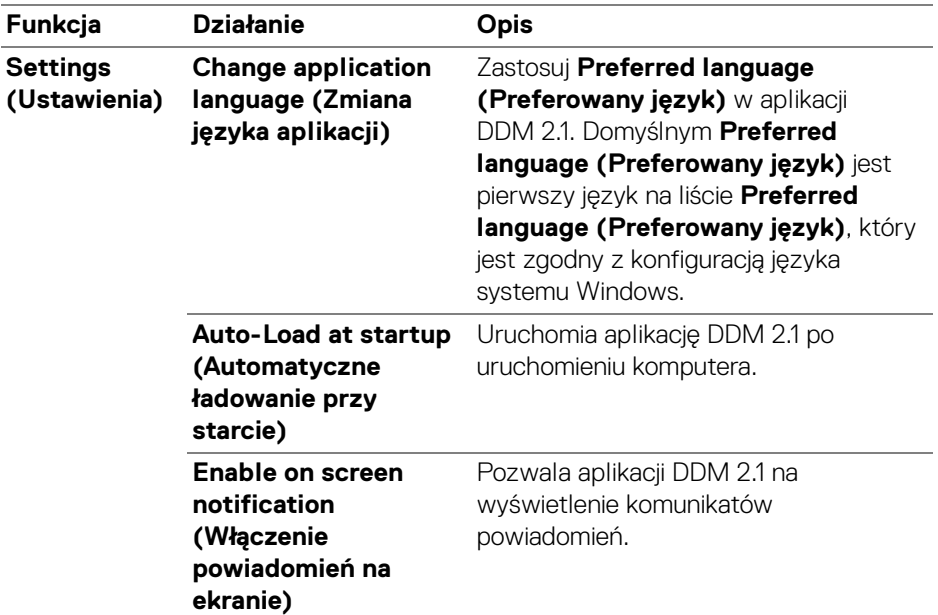

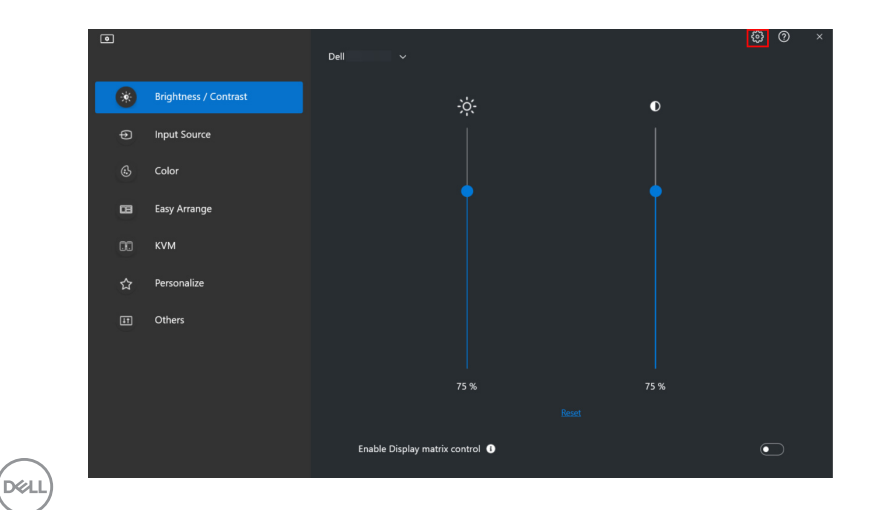

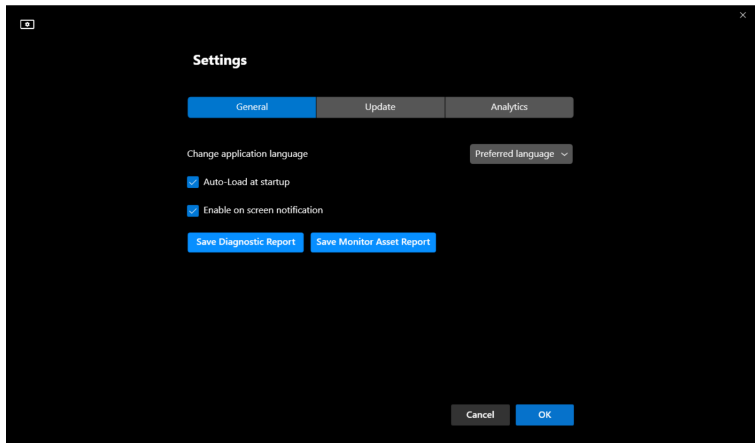

### <span id="page-52-0"></span>**Pomoc**

Dodatkowe informacje o oprogramowaniu i monitorze są dostępne w sekcji **Pomoc**. Kliknij ikonę **"?"**, aby przejść do ekranu **Pomoc**.

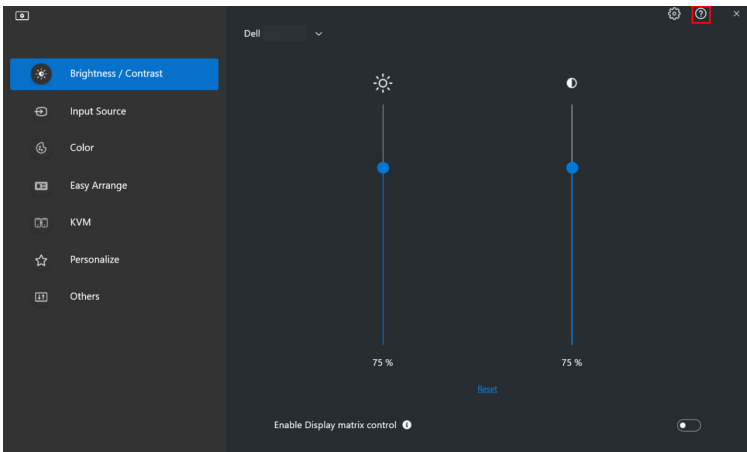

DELI

Informacje o oprogramowaniu można uzyskać, klikając **here (tutaj)**. Można również uzyskać nazwę modelu, znacznik serwisowy, datę produkcji i informacje o oprogramowaniu sprzętowym monitora. Kliknij przycisk **Close (Zamknij)**, aby wyjść z ekranu **Pomoc**.

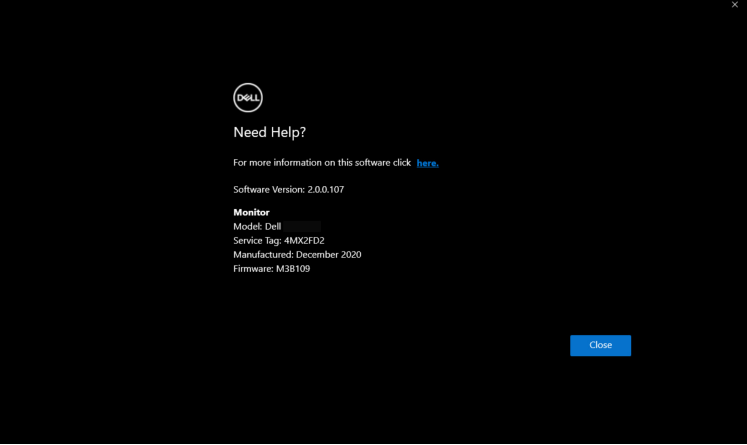

**54 │ Pomoc**

DELI

### <span id="page-54-0"></span>**Wykrywanie i usuwanie usterek**

### <span id="page-54-1"></span>**Wyjaśnienie różnych stanów aplikacji DDM 2.1**

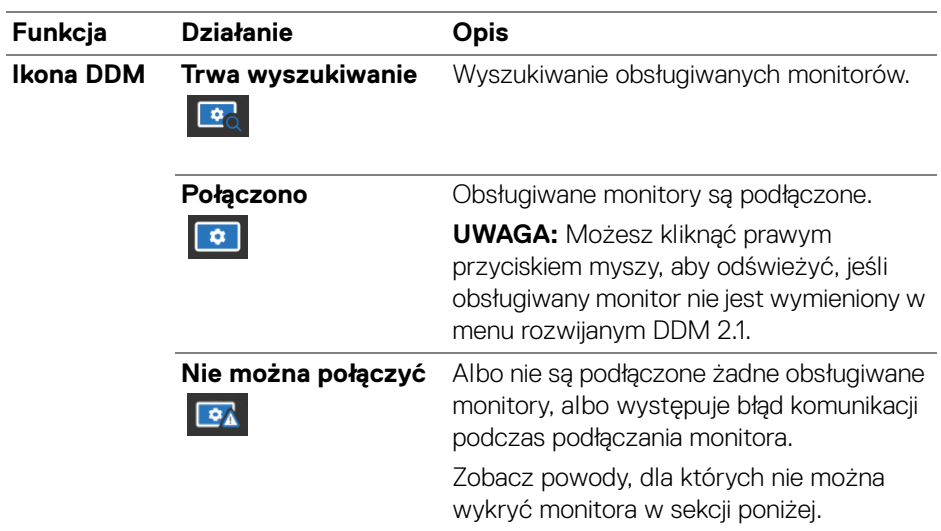

Jeśli aplikacja DDM 2.1 nie działa z monitorem, zostanie wyświetlona następująca ikona i komunikat w menu stanu.

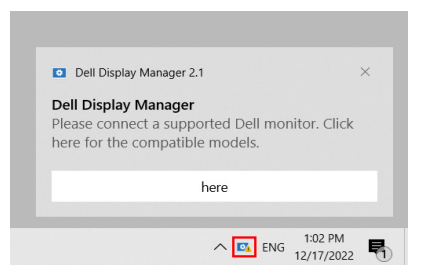

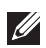

UWAGA: Aplikacja DDM 2.1 działa tylko na wybranych monitorach marki Dell i nie jest obsługiwana przez monitory innych producentów.

### <span id="page-55-0"></span>**Monitory firmy Dell nieobsługiwane przez DDM 2.1**

Aplikacja DDM 2.1 może nie działać z następującymi monitorami:

- Modele monitorów firmy Dell, których nie ma na liście obsługiwanych przez aplikację DDM 2.1 dla systemu Windows. Więcej informacji można znaleźć na stronie <https://www.dell.com/support/ddm>
- Monitory nie wymienione na liście wsparcia technicznego dla aplikacji DDM 2.1 w systemie Windows. Monitory wirtualne i bezprzewodowe nie obsługujące funkcji DDC/CI

### <span id="page-55-1"></span>**Nie można wykryć obsługiwanego monitora firmy Dell**

W następujących scenariuszach aplikacja Dell Display Manager może nie być w stanie komunikować się z monitorem.

- **1.** Główny monitor włączył synchronizację z wieloma monitorami (MMS).
- **2.** Monitor jest zajęty kalibracją kolorów.
- **3.** Monitor ma włączoną funkcję **Screen Partition (Partycja ekranu)**.
- **4.** Wyłączona jest funkcja DDC/CI.

Jeśli aplikacja DDM 2.1 nie może wykryć monitora Dell i/lub połączyć się z nim, wykonaj poniższe czynności, aby rozwiązać problem:

- **1.** Upewnij się, że kabel wideo lub kabel przesyłania danych USB jest prawidłowo podłączony do monitora i komputera. Upewnij się, że wszystkie złącza są poprawnie podłączone do portów.
- **2.** Sprawdź w menu ekranowym monitora, czy włączona jest funkcja **DDC/CI**.

### <span id="page-55-2"></span>**Kompatybilność między aplikacjami DDM 1.x i DDM 2.1**

Jeśli masz starsze monitory nieobsługiwane przez DDM 2.1, na komputerze można zainstalować obie aplikacje. Zaleca się odinstalowanie aplikacji DDM 1.x, jeśli wszystkie monitory są obsługiwane przez DDM 2.1.

DØLI

### <span id="page-56-0"></span>**Więcej informacji na temat rozwiązywania problemów**

Możesz użyć funkcji **Save Diagnostic Report (Zapisz raport diagnostyczny)** lub **Save Monitor Asset Report (Zapisz raport zasobów monitora)**, aby dostarczyć więcej informacji do centrum serwisowego Dell w celu rozwiązania problemu.

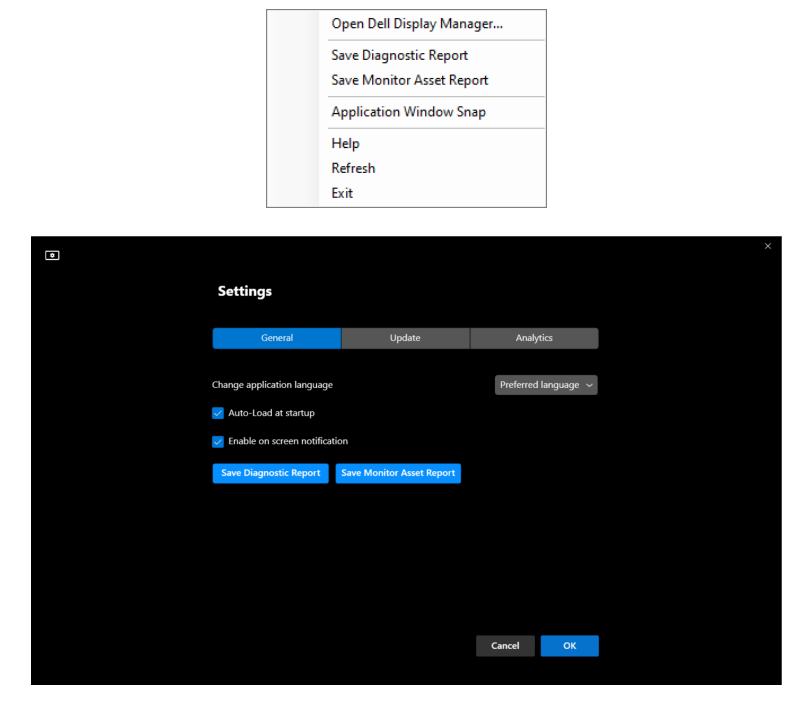

#### **Save Diagnostic Report (Zapisz raport diagnostyczny)**

Kliknij prawym przyciskiem myszy ikonę DDM 2.1 i wybierz polecenie **Save Diagnostic Report (Zapisz raport diagnostyczny)** lub kliknij przycisk **Save Diagnostic Report (Zapisz raport diagnostyczny)** w menu **Settings (Ustawienia)**. Raport zawiera informacje dotyczące systemu i monitora wraz z dziennikami DDM 2.1.

#### **Save Monitor Asset Report (Zapisz raport zasobów monitora)**

Kliknij prawym przyciskiem myszy ikonę DDM 2.1 i wybierz polecenie **Save Monitor Asset Report (Zapisz raport zasobów monitora)** lub kliknij przycisk **Save Monitor Asset Report (Zapisz raport zasobów monitora)** w menu **Settings (Ustawienia)**. Raport zawiera informacje o Rozszerzone dane identyfikacji monitora (EDID) dla wszystkich podłączonych monitorów.

### <span id="page-57-0"></span>**Przyciąganie okien aplikacji**

Ta opcja jest domyślnie zaznaczona. Gdy funkcja jest włączona, zastępuje opcję Easy Arrange (Łatwe aranżacja), dzięki czemu użytkownik może wygodnie dociągnąć aplikację do odpowiedniego monitora i strefy w najnowszym z czterech ostatnio używanych układów Easy Arrange (Łatwe aranżacja).

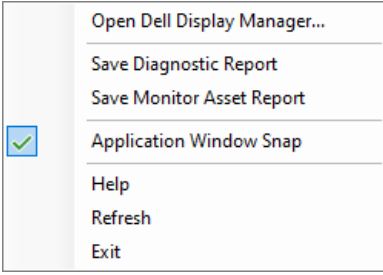

UWAGA: Możesz wyłączyć tę funkcję, jeśli chcesz używać funkcji Span across multiple monitors (Rozciągnij na kilka monitorów).

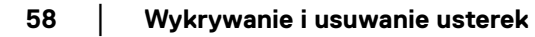

# <span id="page-58-0"></span>**Poprawianie aplikacji DDM 2.1**

Jeśli wyrażasz zgodę na automatyczne udostępnianie danych diagnostycznych i użytkowych na serwerze Dell, zaznacz pole wyboru **Help Dell improve its product and services automatically (Pomóż automatycznie firmie Dell w ulepszaniu produktów i usług)**. Dane te pomogą ulepszyć produkty i usługi firmy Dell.

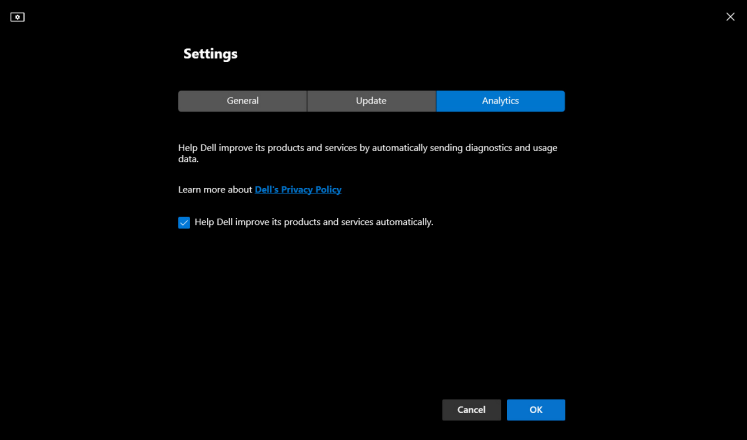

# <span id="page-59-0"></span>**Aktualizacja aplikacji DDM 2.1 i oprogramowania monitora**

Jeśli komputer jest podłączony do Internetu, zostanie wyświetlony monit o uaktualnienie do nowszej wersji aplikacji DDM 2.1 lub oprogramowania sprzętowego monitora, gdy będzie ona dostępna. Zalecamy pobieranie i instalowanie najnowszych wersji aplikacji DDM 2.1 lub oprogramowania sprzętowego monitora.

Kliknij **Update (Aktualizuj)** w **Settings (Ustawienia)**, aby zaktualizować oprogramowanie DDM 2.1 lub oprogramowanie sprzętowe monitora.

Nową wersję można również sprawdzić, klikając opcję **Check for Updates (Sprawdź aktualizacje)** w menu **Settings (Ustawienia)**.

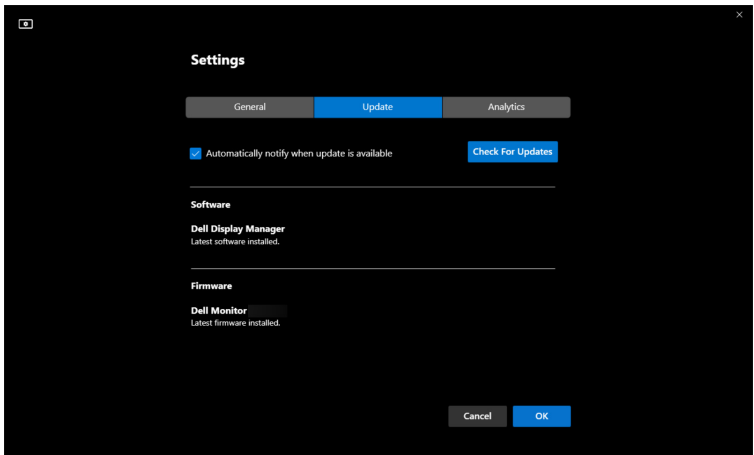

#### <span id="page-59-1"></span>**Aktualizowanie oprogramowania sprzętowego monitora**

**1.** Kliknij **Update (Aktualizuj)**, aby zaktualizować oprogramowanie sprzętowe monitora. Po rozpoczęciu procesu zostanie wyświetlony pasek postępu pobierania.

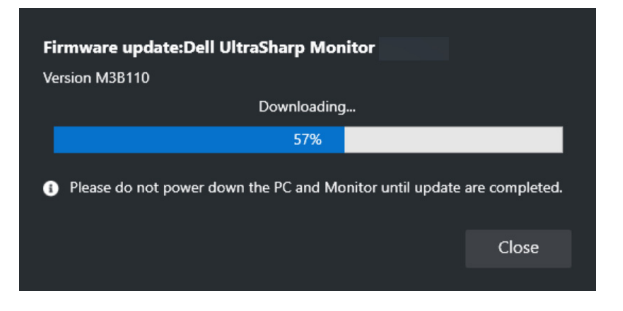

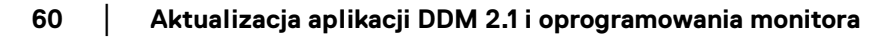

**2.** Po zakończeniu pobierania zostanie wyświetlone okno dialogowe z prośbą o potwierdzenie. Przed kliknięciem przycisku **Yes (Tak)** postępuj zgodnie z instrukcjami wyświetlanymi na ekranie, aby odłączyć wszystkie inne monitory.

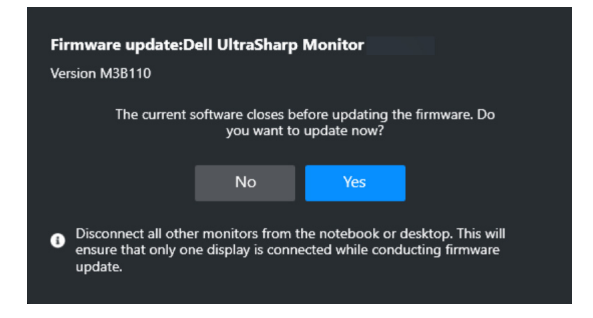

**3.** Aplikacja **DDM 2.1** zostanie zamknięta, a po potwierdzeniu aktualizacji oprogramowania układowego zostanie wyświetlone narzędzie **Monitor Firmware Update Utility**. Kliknij **Update (Aktualizuj)**, aby rozpocząć aktualizację oprogramowania sprzętowego.

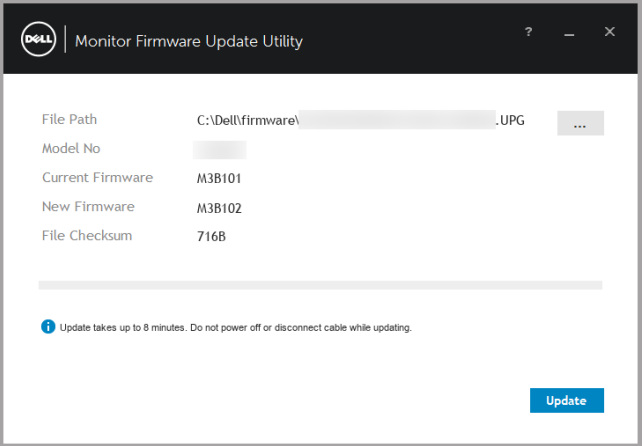

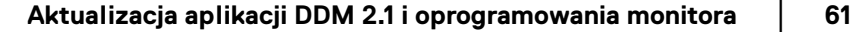

DELI

**4.** Po zakończeniu aktualizacji kliknij przycisk **Close (Zamknij)**, aby wyjść z narzędzia **Monitor Firmware Update Utility** i ponownie uruchomić monitor.

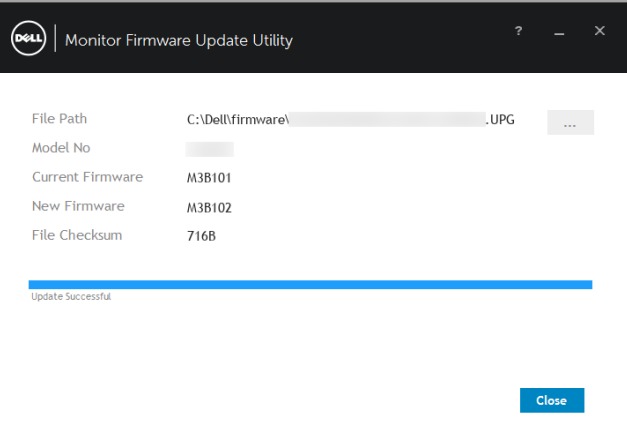

- UWAGA: Więcej informacji na temat aktualizacji oprogramowania monitora można uzyskać, klikając ikonę "**?**" w narzędziu Monitor Firmware Update Utility.
- UWAGA: Uruchom apliakcję DDM 2.1 ręcznie po zakończeniu aktualizacji oprogramowania monitora.

DØLI